# **Guida introduttiva**

# **SOMMARIO**

Questa Guida introduttiva è stata sviluppata per consentire l'installazione e l'utilizzo di CommCell®, a cui possono essere aggiunti in seguito altri componenti.

### <sup>z</sup> **PANORAMICA DELL'ARCHITETTURA COMMCELL®**

- { Panoramica di CommCell
- ${\circ}$  Agenti client
- ${\circ}$  Common Technology Engine

# **DISTRIBUZIONE DEL SOFTWARE COMMCELL<sup>®</sup>**

- { Guida introduttiva
- { Altri scenari di distribuzione

# <sup>z</sup> **INSTALLAZIONE DEL SOFTWARE COMMSERVE®**

## <sup>z</sup> **INSTALLAZIONE DI MEDIAAGENT - WINDOWS**

# <sup>z</sup> **INSTALLAZIONE DI** *I***DATAAGENT FILE SYSTEM MICROSOFT WINDOWS**

# <sup>z</sup> **UTILIZZO DI COMMCELL® CONSOLE**

- { Avvio di CommCell Console
- { Componenti di CommCell Console

# **BACKUP DEI DATI**

- { Esecuzione di un backup
- { Visualizzazione di Cronologia di backup
- { Esplorazione e ripristino dei dati

## <sup>z</sup> **ULTERIORI OPERAZIONI**

- { Pianificazione di backup
- { Pianificazione di rapporti
- { Configurazione di avvisi
- { Altre operazioni

# **Panoramica di CommCell®**

Introduzione

Agenti client

- z *i*DataAgent
- Agenti Gestione archivio
- Agente ContinuousDataReplicator
- Gestione risorse di archiviazione (SRM, Storage Resource Management)

Common Technology Engine

- $\bullet$  CommServe®
- MediaAgent

CommCell® Console

Indicizzazione del contenuto e Ricerca

CommNet

Installazioni di CommCell

# **INTRODUZIONE**

Il software fornisce una gamma consistente di strumenti per la gestione dell'archiviazione che consentono  $\sqrt{\phantom{a}}$ di spostare e gestire i dati più importanti. Tali strumenti consentono di archiviare e recuperare i dati associati ai sistemi di computer nella propria azienda.

Il sistema consiste di moduli software integrati che possono essere raggruppati insieme in una configurazione CommCell ®. Ciascuna configurazione CommCell è costituito dai seguenti componenti principali:

z Uno o più dei seguenti **agenti client**:

- { *i***DataAgent** che eseguono operazioni di backup e ripristino
- { **Agenti Archive Management** che includono agenti per **Archiviazione migrazione** e agenti **Archiviazione conformità**
- { **ContinuousDataReplicator** per l'esecuzione della replica dei dati da un client di origine a un client di destinazione

{ Agenti **Storage Resource Manager (SRM)** per analisi e reporting di informazioni sulle risorse di archiviazione locali.

- **•** I componenti di *Common Technology Engine (CTE)* costituiti da:
	- { Un **CommServe**®
	- { Uno o più **MediaAgent**

Una volta installati e configurati, questi elementi di CommCell® possono essere controllati e monitorati da una singola **CommCell® Console**unificata.

I dati nell'intero CommCell - sia quelli archiviati che quelli in linea - possono essere cercati per l'individuazione dei dati e altri scopi utilizzando il componente **Indicizzazione del contenuto e di Ricerca**.

È possibile **CommNet** per monitorare e amministrare dati di molti CommCell. CommNet funge, infatti, da dashboard per l'amministrazione di più CommCell.

# **AGENTI CLIENT**

Gli agenti client sono moduli software che eseguono la protezione dei dati e le operazioni di recupero dei dati per specifici sistemi operativi o specifiche applicazioni. È possibile utilizzare più agenti per proteggere tutti i tipi di dati che si trovano in un computer. Nelle sezioni seguenti viene fornita una breve descrizione di ciascun agente client.

# *I***DATAAGENT**

*i*DataAgent sono moduli software utilizzati per il backup e il ripristino dei dati. Nel sistema sono forniti numerosi *i*DataAgent, ciascuno dei quali designato per gestire un diverso tipo di dati. Se in un determinato computer sono presenti due o più tipi di dati, è necessario un *i*DataAgent per ciascun tipo. Ad esempio, per proteggere tutti i dati in un computer in cui risiede Microsoft Exchange Server, saranno necessari i seguenti *i*DataAgent:

- Un *i*DataAgent file system Windows per il backup del file system del computer.
- Un *i*DataAgent database Microsoft Exchange per il backup del database.

In CommCell® Console, una configurazione simile verrà visualizzata come due *i*DataAgent su un computer client.

## **AGENTI GESTIONE ARCHIVIO**

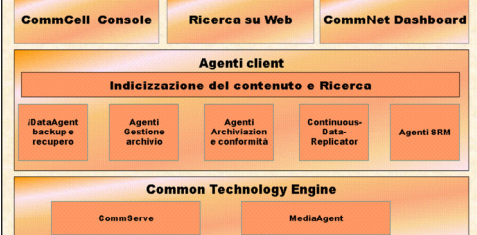

Sono inclusi 2 tipi di agenti. Ovvero:

#### **• AGENTI ARCHIVIAZIONE MIGRAZIONE**

Gli agenti Archiviazione migrazione sono moduli software responsabili dello spostamento periodico di dati inutilizzati o utilizzati raramente nei relativi computer host verso un'archiviazione secondaria, riducendo in questo modo la dimensione dei dati nell'archiviazione primaria. Nel sistema sono forniti numerosi agenti, ciascuno dei quali designato per gestire un diverso tipo di dati. Gli agenti Archiviazione migrazione riducono la durata delle finestre di backup diminuendo la quantità di dati da sottoporre a backup da un *i*DataAgent.

#### z **AGENTI ARCHIVIAZIONE CONFORMITÀ**

Gli agenti Archiviazione conformità sono moduli software designati per un'indicizzazione dei dati e un'archiviazione a lungo termine per soddisfare gli standard di conformità e protezione. La funzione principale degli agenti Archiviazione conformità è quella di mantenere i dati all'esterno dell'ambiente operativo. Archiviazione conformità rimuove i dati dal client di origine, dopo che sono stati archiviati e/o indicizzati. In questo modo, possono essere archiviate, ad esempio, grandi quantità di dati e riesaminate in un secondo momento.

# **AGENTE CONTINUOUSDATAREPLICATOR**

Gli agenti ContinuousDataReplicator (CDR) sono moduli software che forniscono la protezione dei dati delle applicazioni e dei file system, tramite la replica dei dati da un computer di origine a un computer di destinazione quasi in tempo reale. L'elevata disponibilità di dati protetti in uno stato coerente viene realizzata tramite la creazione dei punti di recupero, per mezzo di snapshot creati nel computer di destinazione, che possono essere montati, resi disponibili come condivisi o recuperati utilizzando Copyback. Inoltre, è possibile eseguire i backup dai dati delle applicazioni o dagli snapshot dei dati del file system in uno stato coerente per il recupero point in time.

# **GESTIONE RISORSE DI ARCHIVIAZIONE (SRM, STORAGE RESOURCE MANAGEMENT)**

Il software SRM fornisce la capacità di scoprire, identificare e rilevare le risorse di archiviazione disponibili come dischi, file system e condivisioni di rete per fornire un'analisi dettagliata sotto forma di rapporti e riepiloghi. Il software SRM è costituito dal SRM Server, che fornisce il motore di reporting che ottiene i dati dai vari agenti SRM, che sono agenti client che raccolgono i dati dai vari sistemi operativi e dalle varie applicazioni.

# **COMMON TECHNOLOGY ENGINE**

Common Technology Engine consiste di moduli software che forniscono gli strumenti necessari per gestire e amministrare gli agenti client nonché per gestire i supporti di archiviazione associati alla configurazione CommCell<sup>®</sup>. Nelle sezioni seguenti vengono descritti i componenti di Common Technology Engine.

# **COMMSERVE® SERVER**

Il server CommServe® collega insieme gli elementi CommCell®; funge da coordinatore e gestore del componente CommCell. CommServe comunica con tutti gli agenti nel CommCell per inizializzare le operazioni di protezione, gestione e recupero dei dati. Analogamente, comunica con i MediaAgent quando il sottosistema dei supporti richiede la gestione. CommServe mantiene un database - noto anche come Motore di database CommServe - contenente tutte le informazioni relative al CommCell.

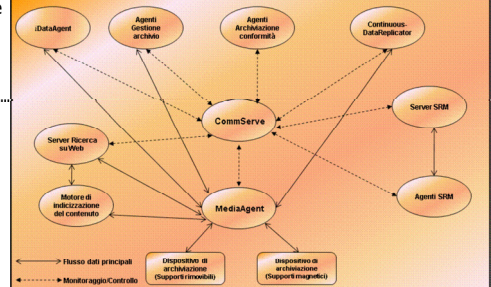

## **MEDIAAGENT**

Il MediaAgent trasferisce i dati tra i computer client e i supporti di archiviazione. Ciascun MediaAgent comunica localmente o in modalità remota con uno o più dispositivi di archiviazione, che contengono il supporto di archiviazione. Il sistema fornisce supporto per una vasta gamma di dispositivi di archiviazione.

# **COMMCELL® CONSOLE**

CommCell Console è l'interfaccia utente grafica che consente di controllare e gestire l'elemento CommCell. CommCell Console può essere eseguito in due modi:

- Come applicazione autonoma, che può essere installata direttamente in un computer in grado di comunicare con CommServe<sup>®</sup> Storage Manager.
- Come applicazione basata sul Web, utilizzando Java Web Start, che consente di accedere in remoto a CommCell Console tramite browser Web.

# **INDICIZZAZIONE DEL CONTENUTO E RICERCA**

Indicizzazione del contenuto e ricerca offre la capacità di cercare ed eseguire operazioni di individuazione dei dati nel gruppo CommCell. Questo potente componente fornisce la funzionalità di cercare sia i dati archiviati che quelli in linea. Inoltre, consente agli amministratori, ai responsabili della conformità e agli utenti finali di cercare e ripristinare i dati da numerose applicazioni quali File System, Exchange, SharePoint, Lotus Notes e così via nella configurazione CommCell.

Le operazioni di ricerca e ripristino possono essere eseguite sia utilizzando CommCell Console che la console di ricerca basata su Web, controllati a turno da un modello di protezione resistente e potente.

# **COMMNET**

CommNet™ è come un dashboard per la gestione e l'amministrazione di più CommCell. Questo strumento di gestione include rapporti completi e riepiloghi sintetici che forniscono informazioni dettagliate sull'archiviazione primaria e secondaria. CommNet fornisce inoltre diverse funzionalità, capacità di amministrazione remota, meccanismi di avviso, definizioni e analisi di costi e fatturazione, filtri globali, gestione di processi e risorse, ecc. per fornire la capacità di monitorare e gestire più CommCell. Il software CommNet è costituito da un server CommNet in cui il CommServe partecipante è registrato sia per la raccolta sia per la diffusione delle informazioni al CommCell.

# **INSTALLAZIONI DI COMMCELL**

Tutto il software è modulare e può risiedere negli stessi computer e/o in computer separati in base alle proprie esigenze. Alcuni amministratori possono disporre di un computer CommServe dedicato e di un computer MediaAgent dedicato. Altri potrebbero eseguire il backup dei dati del file system sul CommServe e installare pertanto il software client anche nel computer CommServe. Altri ancora potrebbero utilizzare lo stesso computer sia come CommServe, MediaAgent e client. Il software supporta tutte queste configurazioni.

L'illustrazione mostra un esempio dell'architettura di CommCell.

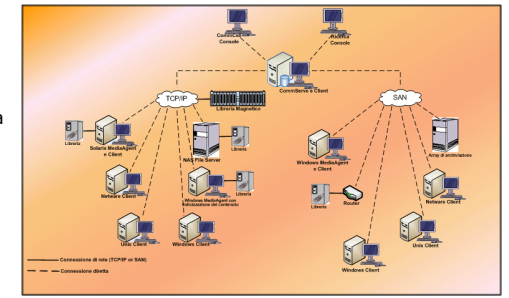

Torna all'inizio

# **Distribuzione del software CommCell®**

#### Panoramica

Guida introduttiva

- Soddisfare i requisiti di sistema
- $\bullet$  Installazione dei componenti di CommCell<sup>®</sup>
- · Utilizzo della Guida
- Selezione di più componenti
- Flessibilità e scalabilità

Altri scenari di distribuzione

# **PANORAMICA**

# **GUIDA INTRODUTTIVA**

Nelle sezioni seguenti viene fornita un'ampia panoramica del processo di distribuzione del software CommCell<sup>®</sup>.

# **SODDISFARE I REQUISITI DI SISTEMA**

Prima di installare qualsiasi componente, leggere attentamente le **Note sulla versione** del prodotto, i **Requisiti di sistema** e i **Requisiti di preinstallazione** del componente CommCell®. I requisiti di sistema e di preinstallazione contengono i requisiti di base per l'installazione del componente. Nelle Note sulla versione sono indicati quei punti da tenere in considerazione prima dell'utilizzo del prodotto. Per accedere a queste informazioni, fare riferimento a **Books Online**.

# **INSTALLAZIONE DEI COMPONENTI DI COMMCELL®**

I componenti di CommCell<sup>®</sup> devono essere distribuiti nell'ordine seguente.

- 1. Software CommServe<sup>®</sup> (per istruzioni dettagliate, vedere Installazione del software CommServe<sup>®</sup>).
- 2. Software MediaAgent (per istruzioni dettagliate, vedere Installazione di MediaAgent Windows.)
- 3. Software file system *i*DataAgent (vedere Installazione del file system *i*DataAgent di Microsoft Windows per istruzioni su come installare *i*DataAgent).

Vedere le procedure di installazione appropriate in **Books Online** per istruzioni su come installare altri agenti.

L'installazione inizia sempre con l'installazione del software CommServe che connette tutti i componenti all'interno di una configurazione CommCell<sup>®</sup>.

Successivamente, vengono installati i MediaAgent e le librerie di archiviazione, le unità, le utilità di gestione copie e supporti vengono configurati utilizzando la finestra **Configurazione di librerie e unità**.

Infine, vengono installati gli agenti nei computer in cui sono contenuti i dati che si desidera gestire. Gli agenti vengono installati per ultimi poiché richiedono che il software di CommServe® e MediaAgent sia già stato installato.

Nel diagramma di flusso sulla destra sono riepilogati i passaggi principali per la distribuzione del software.

# **UTILIZZO DELLA GUIDA**

Le procedure fornite nella Guida introduttiva descrivono l'installazione del software server CommServe®, di MediaAgent e del file system *i*DataAgent su computer separati (discreti) con sistema operativo Windows.

I passaggi per l'installazione saranno diversi se più componenti sono installati in un computer client.

## **SELEZIONE DI PIÙ COMPONENTI**

Al momento dell'installazione, è possibile selezionare più componenti. Verrà richiesto di immettere un percorso comune per il software, oltre a parametri specifici per i componenti. I componenti selezionati vengono quindi installati nella sequenza corretta. Ad esempio, se si intende utilizzare lo stesso computer sia come CommServe che MediaAgent, verranno richiesti tutti i parametri di installazione necessari in una sessione. Inoltre, è possibile riavviare le installazioni nel caso di annullamento o mancata riuscita di un'installazione. L'utente può riprendere l'installazione o riavviare il processo di installazione.

# **FLESSIBILITÀ E SCALABILITÀ**

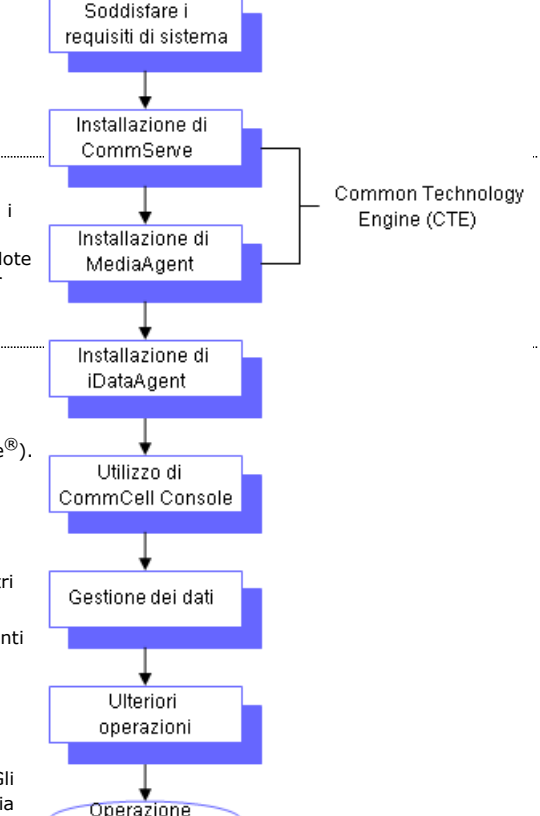

completata

Il software è così flessibile da consentire molte configurazioni possibili e può anche essere distribuito per soddisfare le esigenze di ambiente e di gestione dati. Ad esempio, un computer può fungere sia da server CommServe® che da MediaAgent. Con l'aumentare delle esigenze, è possibile aggiungere MediaAgent, librerie e computer client.

# **ALTRI SCENARI DI DISTRIBUZIONE**

Il software supporta un ambiente molto eterogeneo, comprendendo computer Windows, NetWare, Unix e Linux e può essere distribuito nei seguenti scenari:

- Ambienti con cluster
- Client NetWare e MediaAgent
- Client Unix e MediaAgent
- NAS (Network Attached Storage)
- SAN (Storage Area Networks)

Per ulteriori informazioni su questi componenti, vedere **Books Online**.

# **Installazione del software CommServe**

Fare clic su uno dei collegamenti in basso per accedere a una sezione specifica dell'installazione del software:

- Requisiti per l'installazione
- z Informazioni preliminari
- z Procedura di installazione
	- { Guida introduttiva
	- { Selezione dei componenti per l'installazione
	- { Impostazione dei privilegi necessari
	- { Impostazione dell'istanza di Microsoft SQL Server
	- { Configurazione di altre opzioni di installazione
	- { Scaricare e installare pacchetti più recenti
	- { Impostazione di nomi utente e password
	- { Pianificazione dell'aggiornamento automatico
	- { Configurazione di CommCell® Console per l'amministrazione basata su Web
	- { Verifica del riepilogo delle opzioni di installazione
	- { Rimozione dei privilegi necessari
	- { Installazione completata
- Considerazioni post-installazione

# **REQUISITI PER L'INSTALLAZIONE**

Quando si installano i componenti di CommCell®, si installa sempre prima il software CommServe®. Il server CommServe comunica con tutti i client e i computer MediaAgent e coordina le operazioni (backup, ripristini, copie, migrazioni, gestione supporti e così via) in un computer CommCell.

Un'istanza di database Microsoft SQL Server 2008 (Enterprise Edition) con il Service Pack appropriato verrà installata automaticamente durante l'installazione del software.

Verificare che il computer in cui si desidera installare il software soddisfi i requisiti minimi specificati in Requisiti di sistema - CommServe.

Se si sceglie di installare simultaneamente componenti aggiuntivi, fare riferimento alle procedure appropriate per i requisiti di installazione e i passaggi specifici per i vari componenti. Notare che quando si installano più componenti, la sequenza dei passaggi di installazione può variare.

Esaminare i requisiti per l'installazione indicati di seguito prima di installare il software:

## **GENERALE**

- $\bullet~$  Non installare il software CommServe $^\circledR$  in un'unità compressa.
- z Chiudere tutte le applicazioni e disabilitare tutti i programmi in esecuzione automatica, inclusi antivirus, screen saver e utilità del sistema operativo. Alcuni programmi, compresi molti programmi antivirus, possono essere eseguiti come un servizio. Prima di iniziare, arrestare e disabilitare tali servizi. È possibile riabilitarli dopo l'installazione.
- Non installare CommServe<sup>®</sup> in un computer in cui è installato Microsoft Exchange Server o un database Oracle.
- z Verificare di disporre del disco di installazione del software appropriato per il sistema operativo del computer di destinazione. Assicurarsi di disporre del disco di installazione del software più recente prima di iniziare l'installazione del software. Se non si è sicuri, contattare il proprio fornitore di software.

#### **RETE**

Se il computer CommServe® ha più schede di interfaccia di rete e indirizzi IP, assicurarsi che tutti i percorsi di comunicazione di rete funzionino. Inoltre, assicurarsi che l'interfaccia di rete da utilizzare nell'installazione di CommServe sia impostata come la prima da collegare alla rete. Per ulteriori informazioni sulle schede di interfaccia di rete, vedere Requisiti di rete.

## **SERVIZI TERMINAL**

Quando si installano i componenti di CommCell® utilizzando i Servizi terminal, è necessario specificare un percorso UNC nel programma di installazione. Quando si utilizza un percorso UNC per installare il software CommServe, SQL deve essere già stato installato e l'istanza di database deve essere già stata configurata.

## **INFORMAZIONI PRELIMINARI**

• Accedere al client come Amministratore locale o come membro del gruppo Administrators del computer.

# **PROCEDURA DI INSTALLAZIONE**

# **GUIDA INTRODUTTIVA**

**1.** Inserire il disco di installazione del software per la piattaforma Windows nell'unità disco.

Dopo alcuni secondi verrà avviato il programma di installazione.

Se il programma di installazione non viene avviato automaticamente:

- z Fare clic sul pulsante **Start** sulla barra delle applicazioni Windows, quindi fare clic su **Esegui**.
- z Cercare l'unità disco di installazione, selezionare **Setup.exe**, fare clic su **Apri**, quindi su **OK**.

#### **NOTE**

- Se si installa su una versione x64 di Windows 2008 Server Core R2, aprire la cartella AMD64 ed eseguire Setup.exe.
- **2.** Scegliere la lingua che si desidera utilizzare durante l'installazione. Fare clic sulla freccia GIÙ, selezionare la lingua desiderata dall'elenco a discesa e fare clic su **Avanti** per continuare.

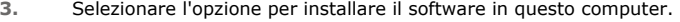

#### **NOTE**

**4.** Leggere la schermata iniziale.

• Le opzioni che vengono visualizzate in questa schermata dipendono dal computer in cui viene installato il software.

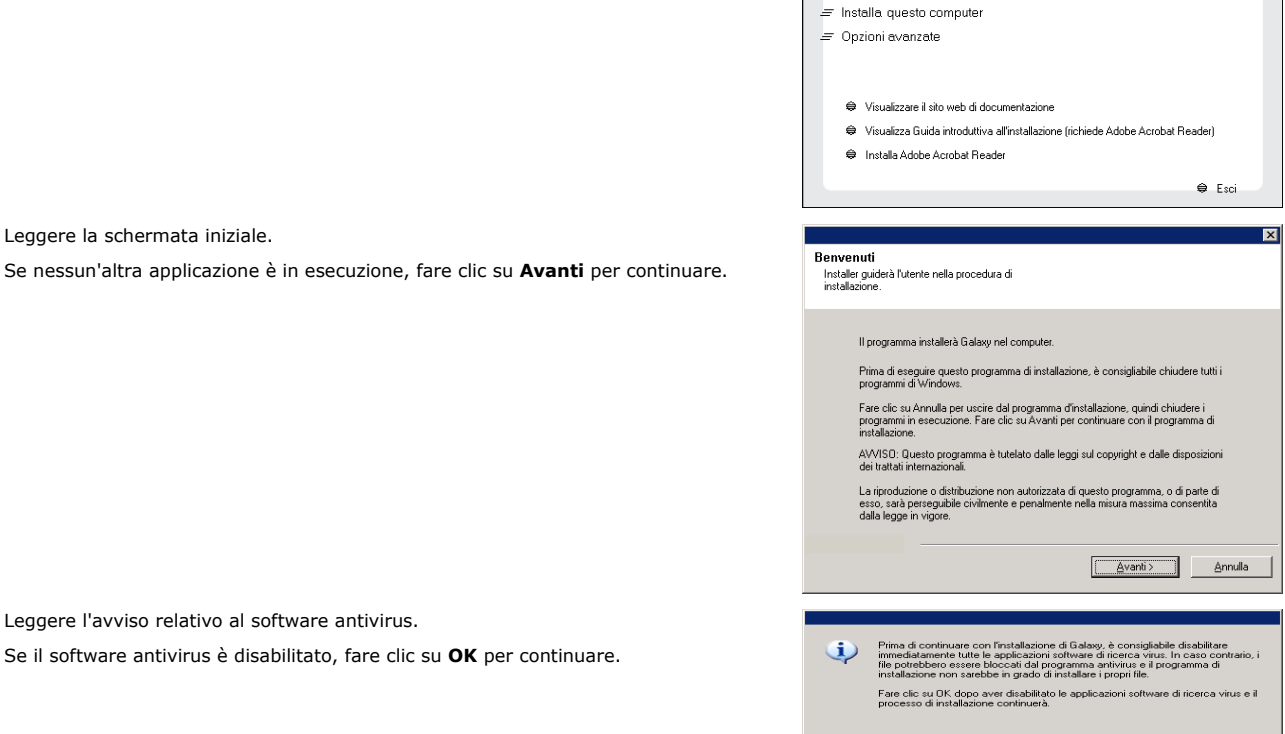

 $\boxed{\begin{array}{|c|c|} \hline \text{OK} & \text{OK} \end{array}}$ 

Selezionare la lingua che verrà utilizzata durante l'installazione

 $\blacksquare$ 

Avanti> Annulla

**Iltaliano** 

**6.** Leggere il Contratto di licenza, quindi selezionare **Accetto i termini del Contratto di Licenza**.

Fare clic su **Avanti** per continuare.

**5.** Leggere l'avviso relativo al software antivirus.

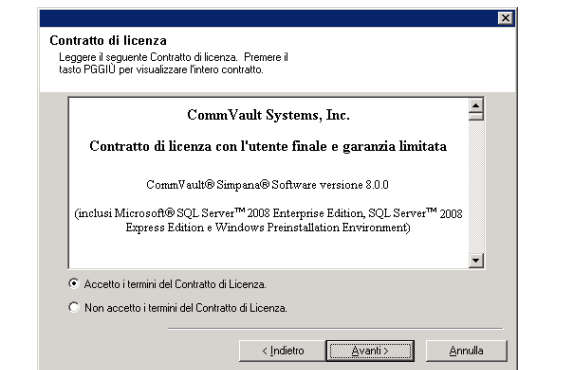

⊠

piattaforma per vede:<br>rizione della piattafor

e il motivo per cui potrebbe

.<br>Spazio su disco (Richiesto/Consigliato)

Ter

Cartella di installazione  $0$  MB/ $0$  MB

> ioranea în C: unită: 0 MB/0 MB

> > Annulla

Installe

 $\Box$ 

**Installer** 

Insl

Seleziona piattaforme

□<br>□ △ Common Technology Engine

□ O common i encrinosity transfered<br>  $\Box$  Common i encripe l'Onside<br>
□ Q L Mediadgert Modules<br>
□ Q L Mediadgert Modules<br>
□ Q B Cocher Mediagert Modules<br>
□ Q Corter Mediang and Search<br>
□ Q Vicid Based Search & Browse<br>
□

El La Web Based Search & Bro<br>El Quick Recovery<br>El Ca Archive Management<br>El Ca ContinuousDataReplicato<br>El Ca Supporting Modules<br>El Ca Supporting Modules

Installa agenti solo per il ripristino

# **SELEZIONE DEI COMPONENTI PER L'INSTALLAZIONE**

**7.** Selezionare i componenti da installare.

#### **NOTE**

- È probabile che la schermata sia visualizzata in modo diverso rispetto all'esempio mostrato.
- I componenti che sono già stati installati o che non è possibile installare verranno visualizzati in grigio. Posizionare il puntatore del mouse sul componente per ottenere dettagli aggiuntivi.
- **•** Il campo Special Registry Keys In Use (Chiave speciale del Registro di **sistema in uso)** sarà evidenziato una volta attivata la chiave del Registro di sistema GalaxyInstallerFlags. Spostare il puntatore su questo campo per vedere l'elenco delle chiavi del Registro di sistema create nel computer.

#### Fare clic su **Avanti** per continuare.

Per installare il software CommServe dalla cartella Common Technology Engine, espandere la cartella Moduli CommServe e selezionare quanto segue:

 $\bullet$  CommServe

CommNet Server, CommNet Explorer, CommCell Explorer, CommCell Console, Java Runtime Environment e *i*DataAgent Microsoft Windows File System saranno selezionati per impostazione predefinita. CommCell Console e Java Runtime Environment si trovano nella cartella CommCell Console. Si osservi che è possibile deselezionare CommNet Server, CommNet Explorer, CommCell Explorer e Microsoft Windows File System *i*DataAgent.

**8.** Fare clic su **SÌ** per installare Microsoft .NET Framework.

#### **NOTE**

- Seguire le istruzioni a schermo per installare Microsoft .NET Framework.
- Se il programma richiede di installare il Service Pack per Microsoft .NET Framework, fare clic su **Sì**.
- Questo messaggio viene visualizzato solo quando Microsoft .NET Framework non è installato.
- Una volta installato Microsoft .NET Framework, il software installa automaticamente il pacchetto Microsoft Visual J# 2.0.
- **9.** È probabile che venga visualizzato il messaggio in cui si richiede il riavvio del sistema. In questo caso, selezionare una delle seguenti opzioni:
	- z **Riavvia adesso**

Se questa opzione viene visualizzata senza l'opzione **Ignora riavvio**, significa che sono stati rilevati file necessari per il software che sono in uso e che devono essere sostituiti. Se l'opzione **Riavvia adesso** viene visualizzata senza l'opzione **Ignora riavvio**, riavviare il computer adesso. Il programma di installazione riprenderà automaticamente dopo il riavvio.

z **Esci dal programma di installazione** Se si desidera uscire dal programma di installazione, fare clic su **Esci dal programma di installazione**.

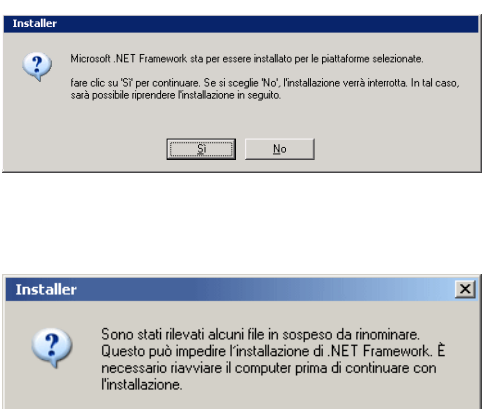

< Indietro

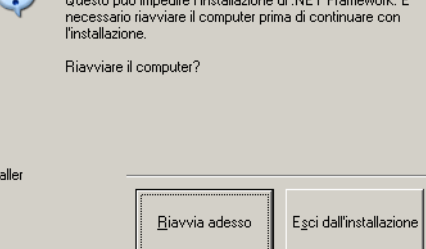

**10.** Fare clic su **Sì** per installare Java Runtime Environment (JRE) oppure fare clic su **No** se si preferisce utilizzare la versione di JRE già disponibile nel proprio computer.

# **NOTE**

• Questo messaggio verrà visualizzato solo se nel computer è in esecuzione una

versione di JRE precedente a quella fornita in questo programma di installazione o se non è disponibile alcuna versione di JRE. Per ulteriori informazioni sulle versioni JRE, vedere Requisiti di sistema - CommServe.

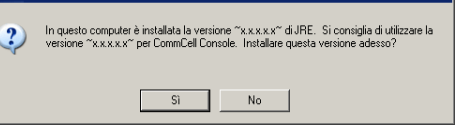

concedere i seguenti privileg<br>se di token a livello di proces<br>e parte del sistema operativo esti diritti mar m

Questo passaggio è importante per la corretta installazione del software. Se si<br>soeglie "No", l'installazione verrà interrotta. In tal caso, sarà possibile riprendere<br>l'installazione in seguito

 $\underline{\mathsf{N}}\circ$ 

### **IMPOSTAZIONE DEI PRIVILEGI NECESSARI**

- **11.** Fare clic su **Sì** per impostare i privilegi necessari per il gruppo Administrators locale. **NOTE**
	- Questa opzione verrà visualizzata soltanto se l'account utente di Windows utilizzato per installare il software non dispone dei diritti di amministratore richiesti (ad es., se il sistema operativo è stato recentemente installato).
	- Se si sceglie di fare clic su Sì, i diritti necessari verranno automaticamente assegnati all'account dell'utente. È possibile che venga richiesto di disconnettersi e poi riconnettersi per continuare l'installazione.
	- **•** Se si sceglie di fare clic su No, l'installazione verrà interrotta.
	- Alla fine dell'installazione, verrà richiesto di decidere se si desidera revocare tali privilegi.

Il programma di installazione controlla l'account utente di Windows per trovare i necessari diritti del sistema operativo seguenti:

- Diritto ad aumentare le quote (viene definito regolazione delle quote di memoria per un processo in Windows Server 2003).
- Diritto ad agire come parte del sistema operativo.
- Diritto a sostituire un token a livello di processo.

# **IMPOSTAZIONE DELL'ISTANZA DI MICROSOFT SQL SERVER**

**12.** Specificare la password dell'amministratore di sistema di SQL Server.

**NOTE**

• È la password per l'account dell'amministratore creata da SQL durante l'installazione.

Fare clic su **Avanti** per continuare.

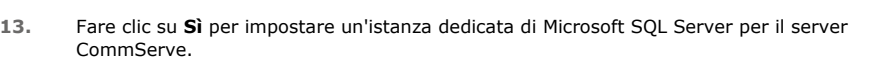

#### **NOTE**

- z Questo messaggio verrà visualizzato solo se l'istanza di database di SQL Server non è installata nel computer.
- **•** Se si fa clic su No, il programma di installazione verrà interrotto.
- **14.** Immettere il percorso di installazione per il Motore di database.

#### **NOTE**

- È la posizione in cui si desidera installare i database di sistema di Microsoft SQL Server.
- Se si pianifica di eseguire backup abilitati per VSS nel computer CommServe, è consigliabile che il database di CommServe non sia installato nell'unità di sistema. I ripristini VSS potrebbero causare problemi di ripristino dello stato del sistema.

Fare clic su **Sfoglia** per cambiare directory.

Fare clic su **Avanti** per continuare.

Verrà installata l'istanza di database.

**15.** Immettere il percorso di installazione di MSSQL Server. **NOTE**

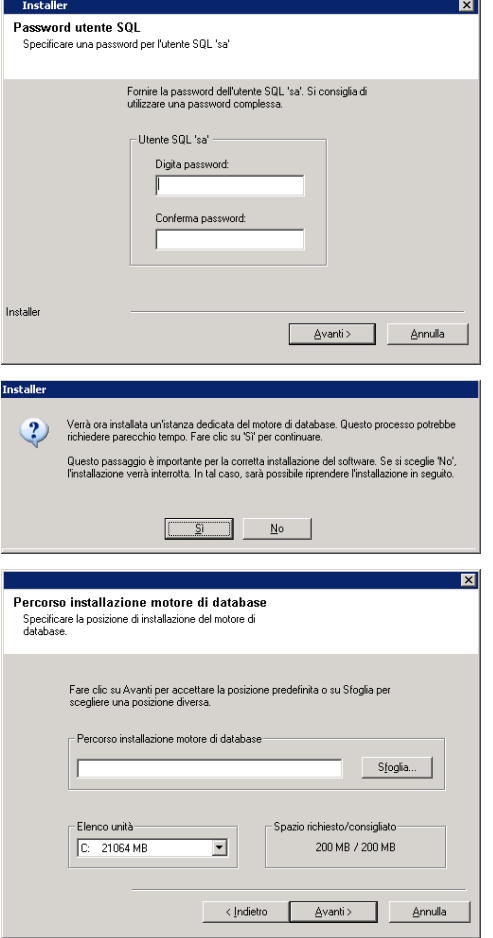

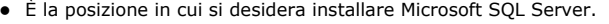

Fare clic su **Sfoglia** per cambiare directory.

Fare clic su **Avanti** per continuare.

Il completamento di questo passaggio potrebbe richiedere alcuni minuti.

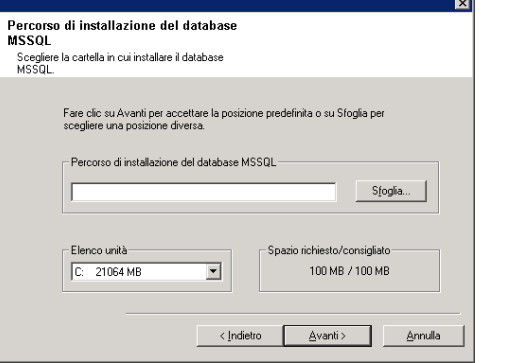

 $\overline{\phantom{a}}$ 

 $\overline{\phantom{a}}$ 

\_≙vanti >

Nome host CommServe<br>(Immettere un nome host IP valido e completo. Ad esempio<br>miocomputer.miasocietà.com)

Nome CommServe

**orne CommServe**<br>Specificare il nome del computer CommServe e il nome<br>host.

Nome client CommServe

Consenti ai programmi di comunicare attrave<br>Windows Firewall Windows Firewall è DISATTIVATO

Installe

Aggiungi programmi all'elenco di esclusione di Windows Firewal

Se si intende utilizzare Windows Firewall, è consigliabile aggiungere i programmi software<br>all'elenco di esclusione

 $\overline{\mathbf{x}}$ 

Annulla

# **CONFIGURAZIONE DI ALTRE OPZIONI DI INSTALLAZIONE**

**16.** Immettere il **nome client CommServe** e il **nome host CommServe**.

#### **NOTE**

- Il nome client CommServe è il nome del computer. Questo campo viene compilato automaticamente.
- Il nome host CommServe è il nome dell'interfaccia di rete TCP/IP del computer CommServe. Questo campo viene compilato automaticamente.
- Non utilizzare i caratteri indicati di seguito nel nome client CommServe o nel nome host CommServe:

\|`~!@#\$%^&\*()+=<>/?,[]{}:;'"

Fare clic su **Avanti** per continuare.

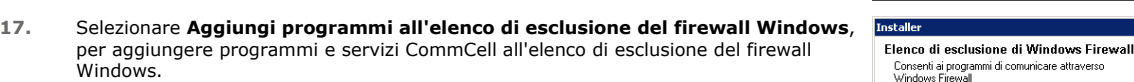

#### **NOTE:**

- Se sul computer è attivo il firewall Windows, questa opzione è selezionata per impostazione predefinita ed è necessario attivarla per procedere con l'installazione.
- Se il firewall Windows è disattivato per il computer in uso, è possibile selezionare questa opzione per aggiungere i programmi e i servizi alle operazioni CommCell attivate nel firewall, se il firewall viene attivato in un secondo momento.

È possibile selezionare questa opzione durante l'installazione oppure aggiungere i programmi e i servizi dopo l'installazione. Per l'aggiunta di programmi e servizi dopo l'installazione, vedere Configurare il firewall Windows per consentire la comunicazione CommCell.

Fare clic su **Avanti** per continuare.

# **SCARICARE E INSTALLARE PACCHETTI PIÙ RECENTI**

**18.** Selezionare **Scarica i pacchetti di aggiornamento più recenti** per scaricare e installare automaticamente i service pack e/o post pack più recenti se applicabile alla fine dell'installazione di questo agente.

#### **NOTE**

- È necessaria una connessione Internet per scaricare gli aggiornamenti.
- Gli aggiornamenti vengono scaricati nella directory seguente: /Base/Temp/DownloadedPacks. Vengono avviati in maniera invisibile all'utente e installati automaticamente per la prima istanza.

Fare clic su **Avanti** per continuare.

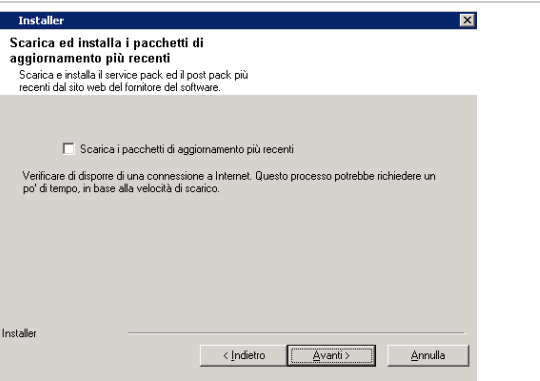

**19.** Specificare la posizione in cui si desidera installare il software. **NOTE**

- Non installare il software in un'unità di rete mappata.
- $\bullet$  Non utilizzare i seguenti caratteri quando si specifica il percorso di destinazione:  $: * ? " < > | #$
- È consigliabile utilizzare solo caratteri alfanumerici.
- Se si intende installare altri componenti nel computer, verrà utilizzata automaticamente anche per tale software la directory di installazione selezionata.
- Se un componente è già installato sul computer, questa schermata potrebbe non venire visualizzata. Il software verrà installato automaticamente nella stessa posizione specificata in precedenza.

Fare clic su **Sfoglia** per cambiare directory.

· Non specificare un'unità di rete mappata.

Fare clic su **Avanti** per continuare.

**20.** Specificare la posizione del database.

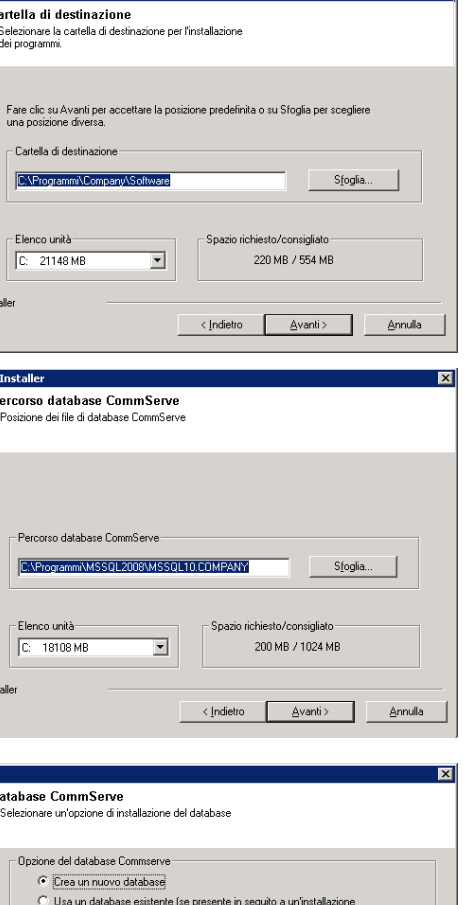

 $\overline{D}$ 

disco locale. Tuttavia, è necessario assicurarsi che sull'unità sia presente almeno 1GB di spazio libero. · Il percorso del file della directory non deve essere in un'unità FAT. Un'unità FAT non può essere supportata come posizione per il database, in quanto non consente la generazione di un file sparse temporaneo durante la creazione dello snapshot

• È possibile accettare la posizione predefinita o selezionarne un'altra su un'unità

del database, richiesto per la verifica dei dati. • Se la directory predefinita del database dei metadati non dispone di sufficiente spazio, fornire un percorso che non sia associato a un'altra applicazione.

#### Fare clic su **Sfoglia** per cambiare directory.

Fare clic su **Avanti** per continuare.

**21.** Selezionare l'opzione **Create a New Database (Crea nuovo database)** e fare clic su **Avanti** per continuare.

#### **NOTE**

**NOTE**

• È probabile che questa schermata sia visualizzata in modo diverso rispetto all'esempio mostrato.

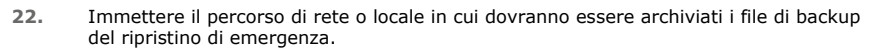

#### **NOTE**

- z Per i cluster, specificare un'unità condivisa.
- z Se si è selezionato **Utilizza percorso di rete**, è necessario immettere il **Nome utente di condivisione della rete** e la **Password di condivisione della rete**.
	- { Il Nome utente di condivisione della rete è il dominio\nome utente dell'utente che dispone di diritti amministrativi per il percorso di destinazione del backup del ripristino di emergenza.
	- { La Password di condivisione della rete è la password del nome utente di condivisione della rete.

Fare clic su **Avanti** per continuare.

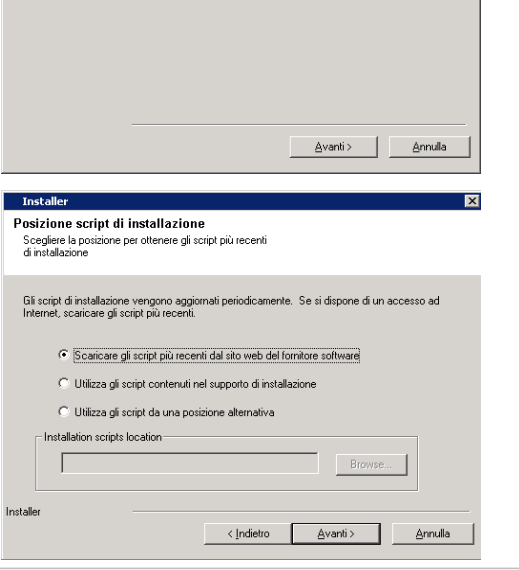

## **IMPOSTAZIONE DI NOMI UTENTE E PASSWORD**

**23.** Immettere il**nome utente CommCell** e la **password CommCell**.

## **NOTE**

• Il nome utente e la password CommCell verranno utilizzati dall'utente amministratore per accedere a CommCell Console. Questo utente viene creato automaticamente durante l'installazione e, per impostazione predefinita, ha le

capacità necessarie per eseguire tutte le funzioni. Dopo l'installazione del softwar è possibile creare utenti CommCell aggiuntivi con gli stessi diritti di protezione o con diritti inferiori.

Fare clic su **Avanti** per continuare.

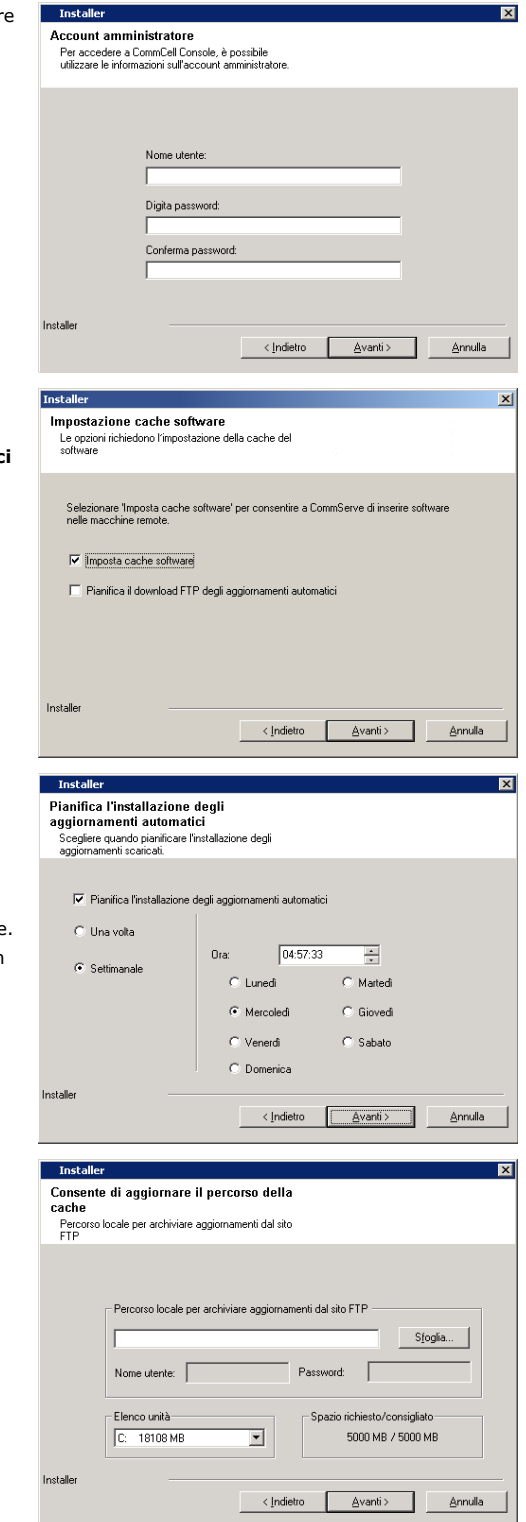

**24.** Selezionare l'opzione **Imposta cache software** per scaricare automaticamente gli aggiornamenti del software. Selezionare l'opzione **Pianifica il download FTP degli aggiornamenti automatici**

per pianificare il download FTP automatico degli aggiornamenti del software.

Fare clic su **Avanti** per continuare.

**25.** Pianificare il downloade degli aggiornamenti più recenti del software dal sito FTP.

# **NOTE**

- z Questa schermata verrà visualizzata quando si seleziona l'opzione **Pianifica il download FTP degli aggiornamenti automatici** nel passaggio precedente.
- Pianificazione degli aggiornamenti automatici consente di eseguire automaticamente download singoli o settimanali degli aggiornamenti del software.
- Se l'opzione non viene selezionata, è possibile pianificare questi aggiornamenti ir seguito da CommCell Console.

Fare clic su **Avanti** per continuare.

- **26.** Specificare il percorso in cui archiviare i file di aggiornamento scaricati dal sito FTP. **NOTE**
	- z Questo messaggio verrà visualizzato solo se è stata attivata l'opzione **Imposta cache software**.

Fare clic su **Avanti** per continuare.

#### **PIANIFICAZIONE DEGLI AGGIORNAMENTI AUTOMATICI**

**27.** Se necessario, selezionare questa opzione per pianificare l'installazione automatica degli aggiornamenti software.

#### **NOTE**

• Pianifica l'installazione degli aggiornamenti automatici consente di eseguire automaticamente nel computer installazioni singole o settimanali degli aggiornamenti del software. Se l'opzione non viene selezionata, è possibile

pianificare questi aggiornamenti in seguito da CommCell Console.

- Per evitare conflitti, non pianificare l'installazione automatica degli aggiornamenti software nello stesso momento del download automatico dal sito FTP di tali aggiornamenti.
- Se un componente è già stato installato, questa schermata non verrà visualizzata e il programma di installazione utilizzerà la stessa opzione specificata precedentemente.

Fare clic su **Avanti** per continuare.

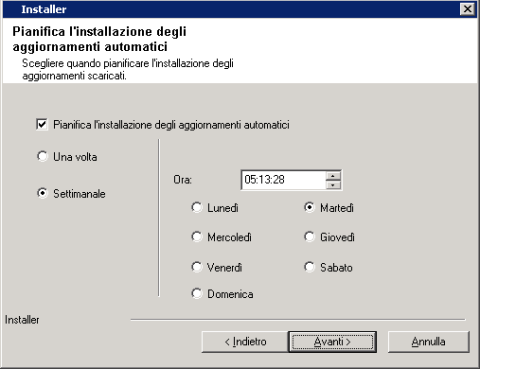

# **CONFIGURAZIONE DI COMMCELL® CONSOLE PER L'AMMINISTRAZIONE BASATA SU WEB**

**28.** Fare clic su **Sì** per configurare CommCell Console per l'amministrazione Web oppure fare clic su **No** per continuare senza configurare CommCell Console per l'amministrazione Web.

#### **NOTE**

- È necessario che IIS (Internet Information Services) sia installato nel computer, per eseguire la configurazione per l'amministrazione Web.
- La configurazione di questo computer per l'amministrazione Web consente di:
	- { accedere a CommCell Console e a Books Online da un computer remoto mediante un browser Web;
	- { visualizzare rapporti di CommCell tramite un browser Web;
	- { accedere a Books Online facendo clic sul pulsante della Guida (l'icona con un ?) in CommCell Console.

## **VERIFICA DEL RIEPILOGO DELLE OPZIONI DI INSTALLAZIONE**

**29.** Verificare il riepilogo delle opzioni selezionate.

#### **NOTE**

z Nel **Riepilogo** presente nella schermata verranno visualizzati i componenti selezionati per l'installazione, pertanto potrebbe apparire diverso rispetto all'esempio mostrato.

Fare clic su **Avanti** per continuare o su **Indietro** se si desidera modificare le opzioni.

Verrà ora avviata la copia del software sul computer. Il completamento di questo passaggio potrebbe richiedere alcuni minuti.

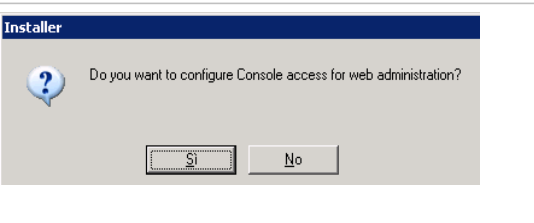

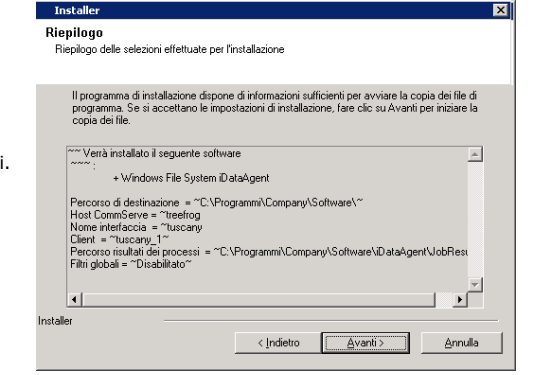

## **RIMOZIONE DEI PRIVILEGI NECESSARI**

**30.** Fare clic su **Sì** per rimuovere i privilegi assegnati in precedenza durante l'installazione. Se non si desidera rimuoverli, fare clic su **No**.

#### **NOTE**

• L'opzione verrà visualizzata solo se in precedenza era stato richiesto di assegnare i privilegi.

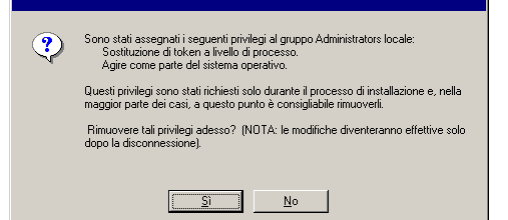

# **INSTALLAZIONE COMPLETATA**

**31.** Vengono visualizzati i componenti installati correttamente.

#### **NOTE**

 $\bullet$  Nel messaggio *Installazione completata visualizzato nella schermata verranno* 

indicati i componenti installati, pertanto potrebbe apparire diverso rispetto all'esempio mostrato.

- · Se si installano uno o più agenti con CommCell Console aperta, è necessario aggiornare CommCell Console (F5) per visualizzare i nuovi agenti.
- z Se viene visualizzato il pulsante **Riavvia adesso**, riavviare il computer prima di eseguire qualunque altra operazione dal computer.

Fare clic su **Fine** per chiudere il programma di installazione.

L'installazione è completata.

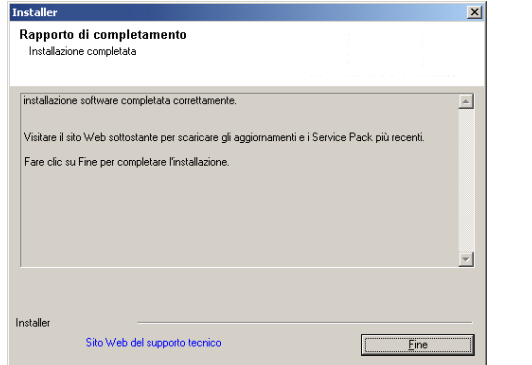

# **CONSIDERAZIONI POST-INSTALLAZIONE**

### **GENERALE**

- · Se si dispone di una licenza quasi permanente, aprire CommCell Console e applicare la licenza. Vedere la sezione Aggiorna licenza per avere istruzioni passo passo.
- Installare gli aggiornamenti successivi al rilascio o i Service Pack pubblicati dopo il rilascio del software. In alternativa, è possibile abilitare gli Aggiornamenti automatici per una rapida e semplice installazione degli aggiornamenti nella console CommCell®.
- Dopo aver installato il software CommServe® o MediaAgent, sarà elencato come computer client nel browser CommCell dei computer host. L'icona di avviso che precede il computer client CommServe o MediaAgent in CommCell Console indica che su quel computer deve essere installato il software dell'agente per poter essere utilizzato come client.

### **MOTORE DI DATABASE**

Microsoft SQL Server 2008 Enterprise Edition (con Service Pack 1) verrà installato automaticamente durante l'installazione del software. Sono inoltre supportate le versioni più recenti di Service Pack, se disponibili.

Se necessario, scaricare e installare la versione più recente del service pack Microsoft SQL Server e/o gli aggiornamenti successivi al rilascio dopo un'installazione o un aggiornamento.

● Dopo l'installazione del software CommServe ®, l'istanza di database richiede specifiche impostazioni di SQL Server:

Nella scheda **Memoria** la memoria massima configurata dinamicamente deve rappresentare il 50% della memoria fisica disponibile nel computer CommServe. La scheda **Memoria** si trova nella schermata **Proprietà** per l'istanza di database ed è accessibile da SQL Enterprise Manager.

#### **COMMCELL CONSOLE**

Nei computer Windows 2000, se si desidera eseguire CommCell Console come applicazione remota basata sul Web, è necessario riavviare manualmente i servizi IIS del computer, prima di avviare CommCell Console da un computer remoto.

# **Installazione di MediaAgent - Windows**

Fare clic su uno dei collegamenti in basso per accedere a una sezione specifica dell'installazione del software:

- Requisiti per l'installazione
- Informazioni preliminari
- Procedura di installazione
	- { Guida introduttiva
	- { Selezione dei componenti per l'installazione
	- { Configurazione di altre opzioni di installazione
	- { Scaricare e installare pacchetti più recenti
	- { Pianificazione dell'aggiornamento automatico
	- { Verifica del riepilogo delle opzioni di installazione
	- { Installazione completata
- Considerazioni post-installazione

# **REQUISITI PER L'INSTALLAZIONE**

Windows MediaAgent è installato in un computer che soddisfa i requisiti minimi specificati in Requisiti di sistema - MediaAgent.

Nella seguente procedura vengono descritti i passaggi coinvolti nell'installazione di Windows MediaAgent. Se si sceglie di installare simultaneamente più componenti, fare riferimento alle procedure appropriate per i requisiti di installazione e i passaggi specifici per i vari componenti.

Esaminare i requisiti per l'installazione indicati di seguito prima di installare il software:

#### **GENERALE**

- È necessario installare MediaAgent solo dopo che il software CommServe® è già stato installato. Inoltre, si ricordi che il software CommServe® deve essere in esecuzione (ma non necessariamente nello stesso computer), prima di installare MediaAgent.
- Questa versione del software deve essere installata in un computer con la versione 9.0.0 di CommServe Server.
- Assicurarsi di disporre di una licenza per MediaAgent nel computer CommServe. Inoltre, se si desidera installare NDMP Remote Server, assicurarsi di disporre di una licenza appropriata.
- **Non installare MediaAgent in un'unità compressa.**
- z Chiudere tutte le applicazioni e disabilitare tutti i programmi in esecuzione automatica, inclusi antivirus, screen saver e utilità del sistema operativo. Alcuni programmi, compresi molti programmi antivirus, possono essere eseguiti come un servizio. Prima di iniziare, arrestare e disabilitare tali servizi. È possibile riabilitarli dopo l'installazione.
- z Assicurarsi che l'account in cui viene eseguito il **Servizio Comunicazioni Bull Calypso (GxCVD)** disponga delle autorizzazioni complete per tutti i file e le cartelle nelle unità in cui verranno eseguiti i backup. Per impostazione predefinita, *i*DataAgent utilizza l'account di sistema, che dovrebbe disporre dell'accesso a tutti gli oggetti nel client.
- z Verificare di disporre del disco di installazione del software appropriato per il sistema operativo del computer di destinazione.

Assicurarsi di disporre del disco di installazione del software più recente prima di iniziare l'installazione del software. Se non si è sicuri, contattare il proprio fornitore di software.

#### **RETE**

Se il computer MediaAgent ha più schede di interfaccia di rete e indirizzi IP, assicurarsi che tutti i percorsi di comunicazione di rete funzionino. Inoltre, assicurarsi che l'interfaccia di rete da utilizzare nell'installazione di MediaAgent sia impostata come la prima da collegare alla rete. Per ulteriori informazioni sulle schede di interfaccia di rete, vedere Requisiti di rete.

#### **MEDIAAGENT**

z Per i dispositivi che utilizzano i driver iSCSI e Storport assicurarsi che il cambio del supporto per la libreria sia abilitato nella finestra **Gestione computer** di Windows. Per tutti gli altri driver si consiglia di disabilitare il cambio del supporto nella finestra **Gestione computer** di Windows.

Per ulteriori informazioni su come abilitare o disabilitare il cambio del supporto, vedere Configurazioni driver.

• Nel file /etc/hosts per tutti i client Unix deve essere presente l'indirizzo di loopback seguente:

127.0.0.1 localhost

#### **FILE SERVER NAS NETAPP**

- Per informazioni sul collegamento dei dispositivi di archiviazione, consultare la documentazione del fornitore.
- z Dopo aver collegato il file server NAS NetApp e il computer MediaAgent alla libreria e prima di iniziare l'installazione, verificare che il servizio NDMP sia abilitato nel file server NetApp.

#### **INSTALLAZIONE IN MICROSOFT VIRTUAL SERVER**

z Per informazioni sull'installazione del software MediaAgent in Microsoft Virtual Server, vedere Considerazioni sul backup di Microsoft Virtual Server.

# **ISTANZE MULTIPLE**

· Se si utilizza la funzionalità di istanze multiple, è possibile installare lo stesso agente e il software MediaAgent più volte in un computer, ma non tutti i componenti supportano le istanze multiple. Questa limitazione si può applicare al componente che si installa oppure a un componente già installato nel computer. Prima di installare più istanze di un componente software nello stesso computer, esaminare attentamente le informazioni contenute nella sezione Istanze multiple e seguire le istruzioni nella sezione Utilizzo di più istanze per le schermate aggiuntive che verranno visualizzate durante il processo di installazione.

# **INFORMAZIONI PRELIMINARI**

· Accedere al computer che funzionerà come il MediaAgent come Amministratore locale o come membro del gruppo Administrators del computer.

# **PROCEDURA DI INSTALLAZIONE**

#### **GUIDA INTRODUTTIVA**

**1.** Inserire il disco di installazione del software per la piattaforma Windows nell'unità disco.

Dopo alcuni secondi verrà avviato il programma di installazione.

Se il programma di installazione non viene avviato automaticamente:

- z Fare clic sul pulsante **Start** sulla barra delle applicazioni Windows, quindi fare clic su **Esegui**.
- z Cercare l'unità disco di installazione, selezionare **Setup.exe**, fare clic su **Apri**, quindi su **OK**.

#### **NOTE**

- Se si installa su una versione x64 di Windows 2008 Server Core R2, aprire la cartella AMD64 ed eseguire Setup.exe.
- **2.** Scegliere la lingua che si desidera utilizzare durante l'installazione. Fare clic sulla freccia GIÙ, selezionare la lingua desiderata dall'elenco a discesa e fare clic su **Avanti** per continuare.

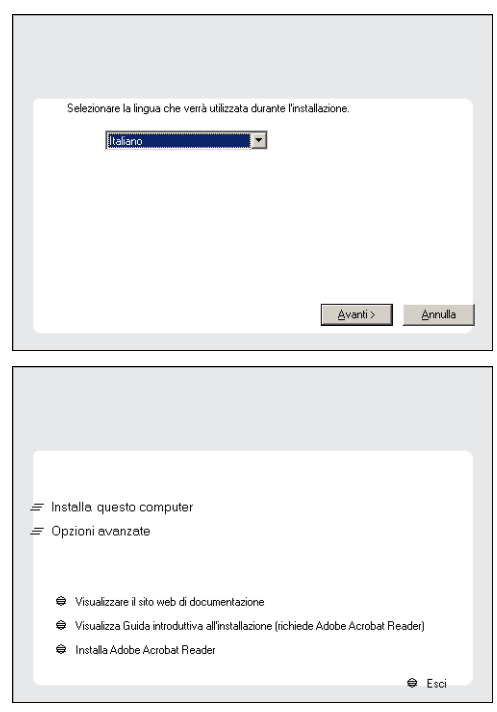

**3.** Selezionare l'opzione per installare il software in questo computer.

#### **NOTE**

• Le opzioni che vengono visualizzate in questa schermata dipendono dal computer in cui viene installato il software.

**4.** Leggere la schermata iniziale.

Se nessun'altra applicazione è in esecuzione, fare clic su **Avanti** per continuare.

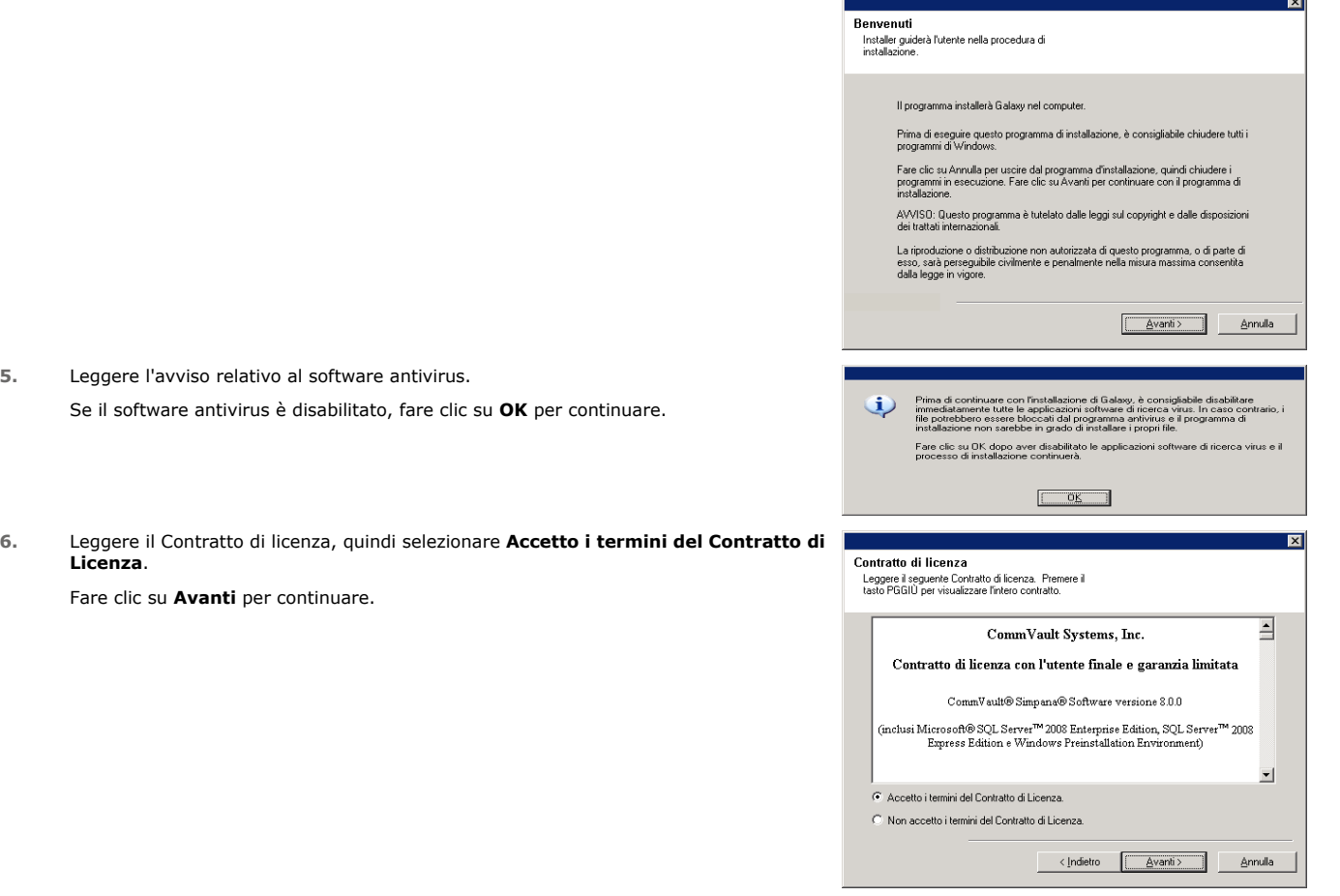

# **SELEZIONE DEI COMPONENTI PER L'INSTALLAZIONE**

**7.** Selezionare i componenti da installare.

#### **NOTE**

- È probabile che la schermata sia visualizzata in modo diverso rispetto all'esempio mostrato.
- I componenti che sono già stati installati o che non è possibile installare verranno visualizzati in grigio. Posizionare il puntatore del mouse sul componente per ottenere dettagli aggiuntivi.
- **Il campo Special Registry Keys In Use (Chiave speciale del Registro di sistema in uso)** sarà evidenziato una volta attivata la chiave del Registro di sistema GalaxyInstallerFlags. Spostare il puntatore su questo campo per vedere l'elenco delle chiavi del Registro di sistema create nel computer.

#### Fare clic su **Avanti** per continuare.

Per installare MediaAgent, in Common Technology Engine espandere Moduli di MediaAgent e selezionare MediaAgent.

Se lo si desidera, è inoltre possibile selezionare i seguenti componenti di MediaAgent:

- NDMP Remote Server Selezionare questa opzione se il MediaAgent dispone di una libreria collegata ed è utilizzato da un client NAS NDMP per il backup dei dati. (È richiesta l'opportuna licenza in CommServe.)
- $\bullet$  Dischi dinamici condivisi Selezionare questa opzione se si desidera condividere un disco per l'archiviazione tra più MediaAgent in una SAN.
- Per ulteriori informazioni su questo componente, vedere Installazione del driver dei dischi dinamici condivisi.
- **8.** Immettere il nome di dominio completo del Nome di host di CommServe. È necessario specificare il nome di rete TCP/IP, ad esempio: computer.azienda.com.

## **NOTE**

• Il nome client CommServe è il nome del computer. Questo campo viene compilato automaticamente.

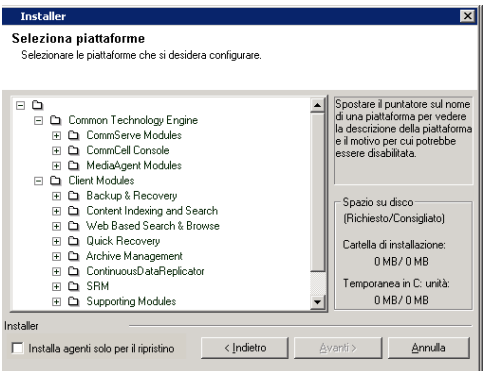

• Non utilizzare spazi e i seguenti caratteri quando si specifica un nuovo nome di host di CommServe:

\|`~!@#\$%^&\*()+=<>/?,[]{}:;'"

- Se un computer è già stato installato, questa schermata non verrà visualizzata e il programma di installazione utilizzerà lo stesso Nome server specificato precedentemente.
- Se il computer e CommServe sono separati da un firewall, selezionare l'opzione **Configurare i servizi firewall**. Per le opzioni del firewall e le istruzioni sulla configurazione, vedere Configurazione firewall e procedere con l'installazione.

Se CommServe si trova dietro un gateway con port forwarding, fornire il nome host del gateway al posto del **Nome host di CommServe**.

• Se il nome host di CommServe non viene specificato, verrà visualizzata una finestra in cui si chiede di continuare in modalità dissociata. Fare clic su **Sì** per proseguire in modalità Installazione dissociata. Fare clic su **No** per specificare un nome CommServe e proseguire con l'installazione.

Dopo l'installazione dissociata, è necessario eseguire la registrazione di un computer client per il corretto funzionamento del client in CommCell.

Fare clic su **Avanti** per continuare.

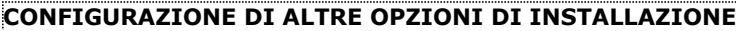

**9.** Immettere il **nome utente** e la **password** associati a un account utente del dominio esterno o un account utente CommCell per autorizzare l'installazione di questo agente.

#### **NOTE**

La finestra verrà visualizzata quando sarà selezionata l'opzione Richiedi autenticazione per installazione agente nelle proprietà di CommCell. ulteriori informazioni, vedere Autenticazione per l'installazione di agenti.

Fare clic su **Avanti** per continuare.

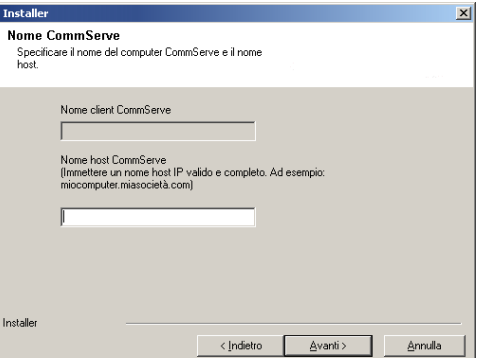

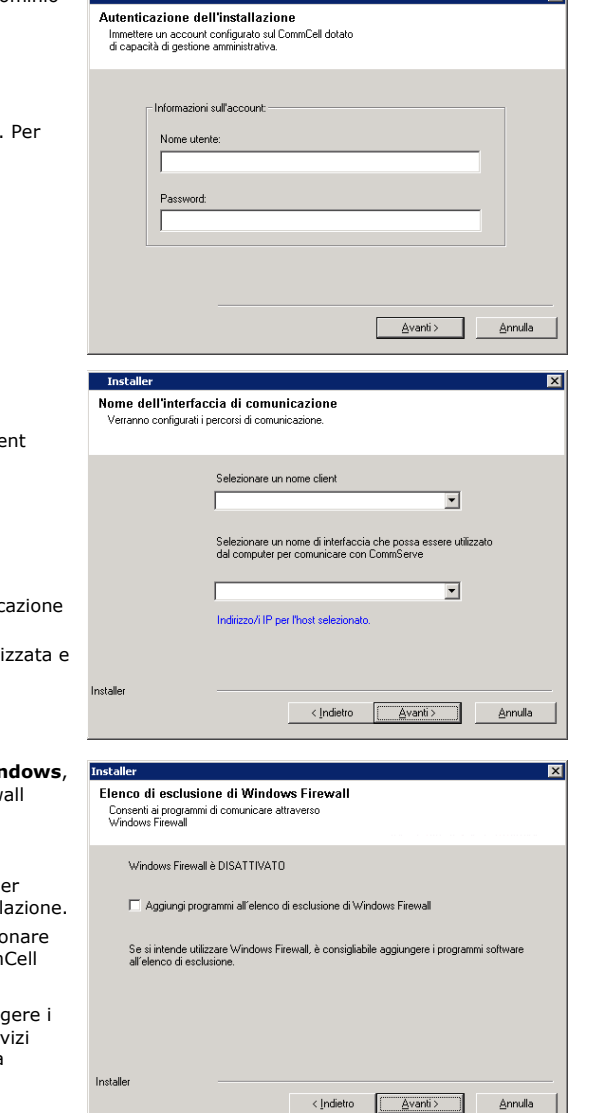

**10.** Immettere quanto segue:

- Il nome locale (NetBIOS) del computer client.
- Il nome host IP TCP/IP della scheda di interfaccia di rete che il computer clienti dovrà utilizzare per comunicare con il server CommServe.

#### **NOTE**

- · Non utilizzare spazi quando si specifica un nuovo nome per il client.
- Se il computer ha solo un'interfaccia di rete, viene visualizzato il nome dell'interfaccia di rete predefinita del computer client. Se il computer ha più interfacce di rete, immettere il nome dell'interfaccia preferita per la comunic con il server CommServe.
- Se un componente è già stato installato, questa schermata non verrà visuali il programma di installazione utilizzerà lo stesso nome specificato precedentemente.

Fare clic su **Avanti** per continuare.

11. Selezionare Aggiungi programmi all'elenco di esclusione del firewall Wir per aggiungere programmi e servizi CommCell all'elenco di esclusione del firew Windows.

#### **NOTE:**

- Se sul computer è attivo il firewall Windows, questa opzione è selezionata pe impostazione predefinita ed è necessario attivarla per procedere con l'install
- Se il firewall Windows è disattivato per il computer in uso, è possibile selezionare questa opzione per aggiungere i programmi e i servizi alle operazioni Comm attivate nel firewall, se il firewall viene attivato in un secondo momento.

È possibile selezionare questa opzione durante l'installazione oppure aggiung programmi e i servizi dopo l'installazione. Per l'aggiunta di programmi e ser dopo l'installazione, vedere Configurare il firewall Windows per consentire la comunicazione CommCell.

Fare clic su **Avanti** per continuare.

 $\overline{\mathbf{x}}$ 

# **SCARICARE E INSTALLARE PACCHETTI PIÙ RECENTI**

**12.** Selezionare **Scarica i pacchetti di aggiornamento più recenti** per scaricare e installare automaticamente i service pack e/o post pack più recenti se applicabile alla fine dell'installazione di questo agente.

#### **NOTE**

- È necessaria una connessione Internet per scaricare gli aggiornamenti.
- Gli aggiornamenti vengono scaricati nella directory seguente: /Base/Temp/DownloadedPacks. Vengono avviati in maniera invisibile all'utente e installati automaticamente per la prima istanza.

Fare clic su **Avanti** per continuare.

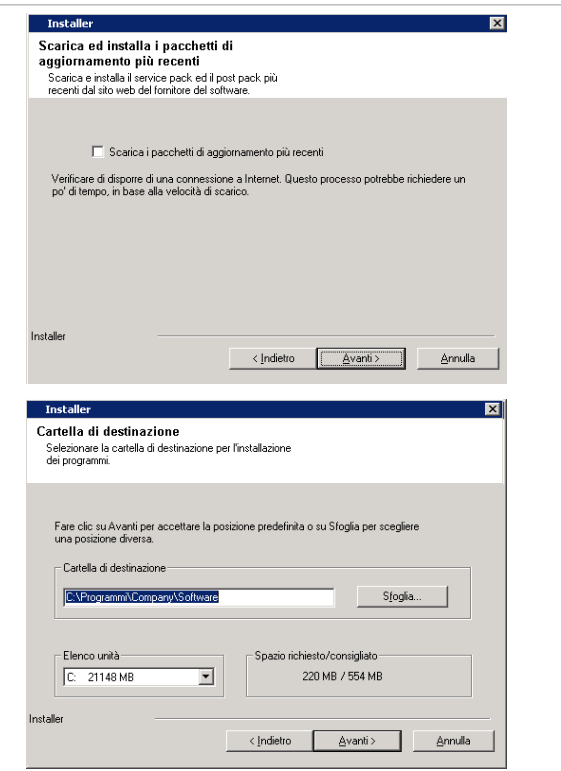

**13.** Specificare la posizione in cui si desidera installare il software.

#### **NOTE**

- Non installare il software in un'unità di rete mappata.
- Non utilizzare i seguenti caratteri quando si specifica il percorso di destinazione:  $: * ? " < > | #$
- È consigliabile utilizzare solo caratteri alfanumerici.
- Se si intende installare altri componenti nel computer, verrà utilizzata automaticamente anche per tale software la directory di installazione selezionata.
- Se un componente è già installato sul computer, questa schermata potrebbe non venire visualizzata. Il software verrà installato automaticamente nella stessa posizione specificata in precedenza.

Fare clic su **Sfoglia** per cambiare directory.

Fare clic su **Avanti** per continuare.

## **PIANIFICAZIONE DELL'AGGIORNAMENTO AUTOMATICO**

**14.** Se necessario, selezionare questa opzione per pianificare l'installazione automatica degli aggiornamenti software.

#### **NOTE**

- Pianifica l'installazione degli aggiornamenti automatici consente di eseguire automaticamente nel computer installazioni singole o settimanali degli aggiornamenti del software. Se l'opzione non viene selezionata, è possibile pianificare questi aggiornamenti in seguito da CommCell Console.
- Per evitare conflitti, non pianificare l'installazione automatica degli aggiornamenti software nello stesso momento del download automatico dal sito FTP di tali aggiornamenti.
- Se un componente è già stato installato, questa schermata non verrà visualizzata e il programma di installazione utilizzerà la stessa opzione specificata precedentemente.

Fare clic su **Avanti** per continuare.

**15.** Selezionare **Sì** per interrompere i Servizi di archiviazione rimovibile in MediaAgent.

### **NOTE**

• Questo messaggio non verrà visualizzato se i Servizi di archiviazione rimovibile sono già disabilitati nel computer.

Fare clic su **Avanti** per continuare.

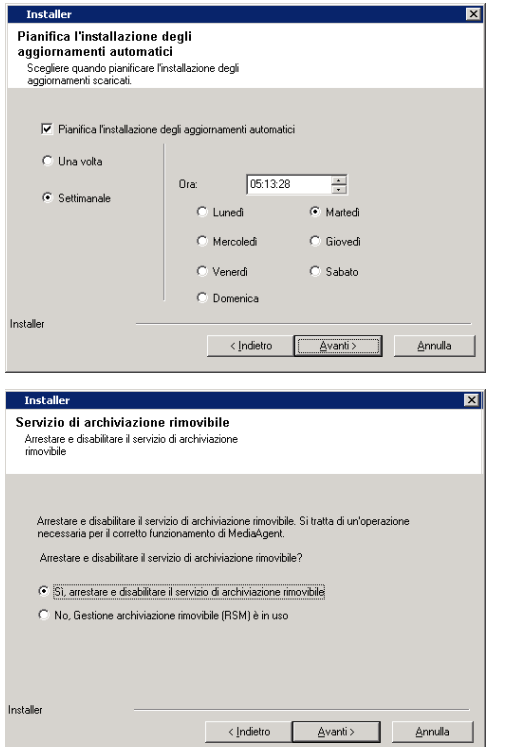

## **VERIFICA DEL RIEPILOGO DELLE OPZIONI DI INSTALLAZIONE**

**16.** Verificare il riepilogo delle opzioni selezionate.

#### **NOTE**

z Nel **Riepilogo** presente nella schermata verranno visualizzati i componenti selezionati per l'installazione, pertanto potrebbe apparire diverso rispetto all'esempio mostrato.

Fare clic su **Avanti** per continuare o su **Indietro** se si desidera modificare le opzioni.

Verrà ora avviata la copia del software sul computer. Il completamento di questo passaggio potrebbe richiedere alcuni minuti.

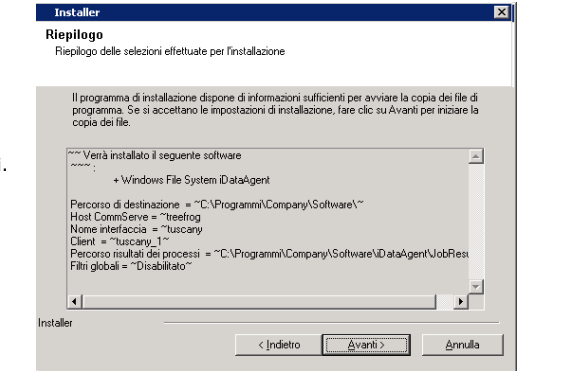

# **INSTALLAZIONE COMPLETATA**

**17.** Vengono visualizzati i componenti installati correttamente.

#### **NOTE**

- **Nel messaggio Installazione completata** visualizzato nella schermata verranno indicati i componenti installati, pertanto potrebbe apparire diverso rispetto all'esempio mostrato.
- Se si installano uno o più agenti con CommCell Console aperta, è necessario aggiornare CommCell Console (F5) per visualizzare i nuovi agenti.
- z Se viene visualizzato il pulsante **Riavvia adesso**, riavviare il computer prima di eseguire qualunque altra operazione dal computer.

Fare clic su **Fine** per chiudere il programma di installazione.

L'installazione è completata.

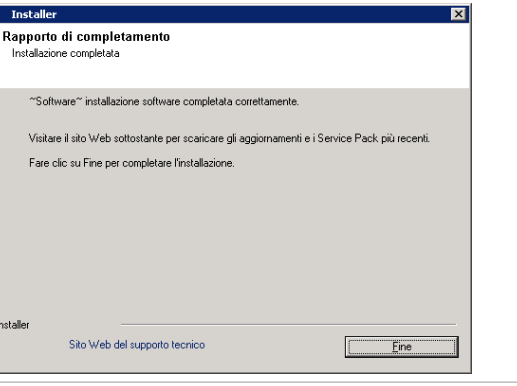

# **CONSIDERAZIONI POST-INSTALLAZIONE**

## **GENERALE**

z Se durante l'installazione/l'aggiornamento l'opzione **Scarica i pacchetti di aggiornamento più recenti** non è selezionata, installare gli aggiornamenti successivi al rilascio del software o i Service Pack pubblicati dopo il rilascio del software. Quando si installa un Service Pack, assicurarsi che sia la stessa versione di quello installato nel server CommServe. In alternativa, è possibile abilitare gli Aggiornamenti automatici per una rapida e semplice installazione degli aggiornamenti nel componente CommCell.

Г

• Dopo aver installato il software CommServe® o MediaAgent, sarà elencato come computer client nel browser CommCell dei computer host. L'icona di avviso che precede il computer client CommServe o MediaAgent in CommCell Console indica che su quel computer deve essere installato il software dell'agente per poter essere utilizzato come client.

## **CONSIDERAZIONI SPECIFICHE PER MEDIAAGENT**

È necessario configurare le librerie e le unità prima di utilizzare MediaAgent per le operazioni di protezione dei dati. Per ulteriori informazioni, vedere Configurazione di librerie e unità.

Il software MediaAgent supporta diversi tipi di librerie e configurazioni di libreria. Per ulteriori informazioni, vedere le sezioni seguenti:

- Librerie cieche
- **•** Cluster di Centera
- Archiviazione cloud
- Librerie con collegamento diretto
- Librerie condivise con collegamento diretto
- · Utilità di conservazione dati HDS (DRU)
- Librerie IP (simili alle librerie collegate al server ACSLS)
- Librerie disco
- Librerie NDMP NAS
- Librerie ottiche
- Librerie disco PnP (Plug and Play)
- · Unità disco magnetico rimovibili
- Librerie collegate a SAN
- Unità autonome
- Librerie nastri virtuali

# **Installazione di** *i***DataAgent file system Microsoft Windows**

Fare clic su uno dei collegamenti in basso per accedere a una sezione specifica dell'installazione del software:

#### **Requisiti per l'installazione**

#### **Informazioni preliminari**

### **Procedura di installazione**

Guida introduttiva Selezione cluster Selezione dei componenti per l'installazione Configurazione di altre opzioni di installazione Scaricare e installare pacchetti più recenti Selezione gruppo client Pianificazione dell'aggiornamento automatico Selezione filtri globali Selezione del criterio di archiviazione Verifica del riepilogo delle opzioni di installazione Installazione dei nodi del cluster rimanenti Installazione completata

#### **Considerazioni post-installazione**

# **REQUISITI PER L'INSTALLAZIONE**

Nella seguente procedura vengono descritti i passaggi per l'installazione del file system *i*DataAgent di Windows sia in ambienti cluster che non cluster.

Il file system *i*DataAgent di Windows è installato sul computer dal quale *i*DataAgent protegge i dati. (Questo computer viene definito come computer *Client* in questa procedura di installazione.)

Verificare che il computer in cui si desidera installare il software soddisfi i requisiti minimi specificati in Requisiti di sistema - *i*DataAgent file system Microsoft Windows.

Esaminare i requisiti per l'installazione indicati di seguito prima di installare il software:

## **GENERALE**

- Prima dell'installazione del software leggere la sezione Considerazioni sull'installazione.
- · Gli agenti dovrebbero essere installati solo dopo che CommServe e almeno un MediaAgent sono stati installati in CommCell. Inoltre, si ricordi che CommServe® e MediaAgent devono essere installati e in esecuzione (ma non necessariamente nello stesso computer), prima di installare l'agente.
- z Questo software dev'essere installato in un componente CommCell con le versioni correnti del server CommServe e del software MediaAgent.
- Chiudere tutte le applicazioni e disabilitare tutti i programmi in esecuzione automatica, inclusi antivirus, screen saver e utilità del sistema operativo. Alcuni programmi, compresi molti programmi antivirus, possono essere eseguiti come un servizio. Prima di iniziare, arrestare e disabilitare tali servizi. È possibile riabilitarli dopo l'installazione.
- Assicurarsi che sia disponibile una licenza per l'agente nel software CommServe.
- Verificare di disporre del disco di installazione del software appropriato per il sistema operativo del computer di destinazione.

## **CONSIDERAZIONI SPECIFICHE PER IL CLUSTER**

- Per installare il file system *iD*ataAgent di Windows dal nodo attivo al server virtuale, procedere come indicato di seguito. Se installato sul server virtuale è possibile installare il software automaticamente in tutti i nodi passivi disponibili oppure è possibile scegliere di installare qualsiasi nodo passivo separatamente.
- z Per un file system *i*DataAgent su un server virtuale, è necessaria una licenza Virtual File System. Per ulteriori informazioni sui requisiti della licenza cluster, fare riferimento a Supporto del cluster: requisiti di licenza.
- Sul computer cluster in cui si desidera installare il software, controllare quanto segue:
- { Il software cluster è installato ed è in esecuzione.
- { Sono disponibili nodi attivi e passivi.
- { I dispositivi array di dischi sono configurati con accesso all'array condiviso.
- { La scheda di interfaccia di rete pubblica viene associata prima della scheda di interfaccia di rete (questo requisito non si applica al cluster NetWare).

## **INFORMAZIONI PRELIMINARI**

- $\bullet$  Accedere al client come Amministratore locale o come membro del gruppo Administrators del computer.
- z Su un computer cluster assicurarsi di aver effettuato l'accesso al **nodo attivo** come Utente dominio con privilegi amministrativi in tutti i nodi nel cluster.

## **PROCEDURA DI INSTALLAZIONE**

### **GUIDA INTRODUTTIVA**

**1.** Inserire il disco di installazione del software per la piattaforma Windows nell'unità disco.

Dopo alcuni secondi verrà avviato il programma di installazione.

**3.** Selezionare l'opzione per installare il software in questo computer.

in cui viene installato il software.

**4.** Leggere la schermata iniziale.

Se il programma di installazione non viene avviato automaticamente:

- z Fare clic sul pulsante **Start** sulla barra delle applicazioni Windows, quindi fare clic su **Esegui**.
- z Cercare l'unità disco di installazione, selezionare **Setup.exe**, fare clic su **Apri**, quindi su **OK**.

#### **NOTE**

**NOTE**

- Se si installa su una versione x64 di Windows 2008 Server Core R2, aprire la cartella AMD64 ed eseguire Setup.exe.
- · Se installato in remoto in altri nodi fisici del cluster, assicurarsi di montare il disco di installazione del software in un percorso UNC o in una posizione condivisa (ad es. **\\machine\_name\shared\_directory\_name**).
- 2. Scegliere la lingua che si desidera utilizzare durante l'installazione. Fare freccia GIÙ, selezionare la lingua desiderata dall'elenco a discesa e fare per continuare.

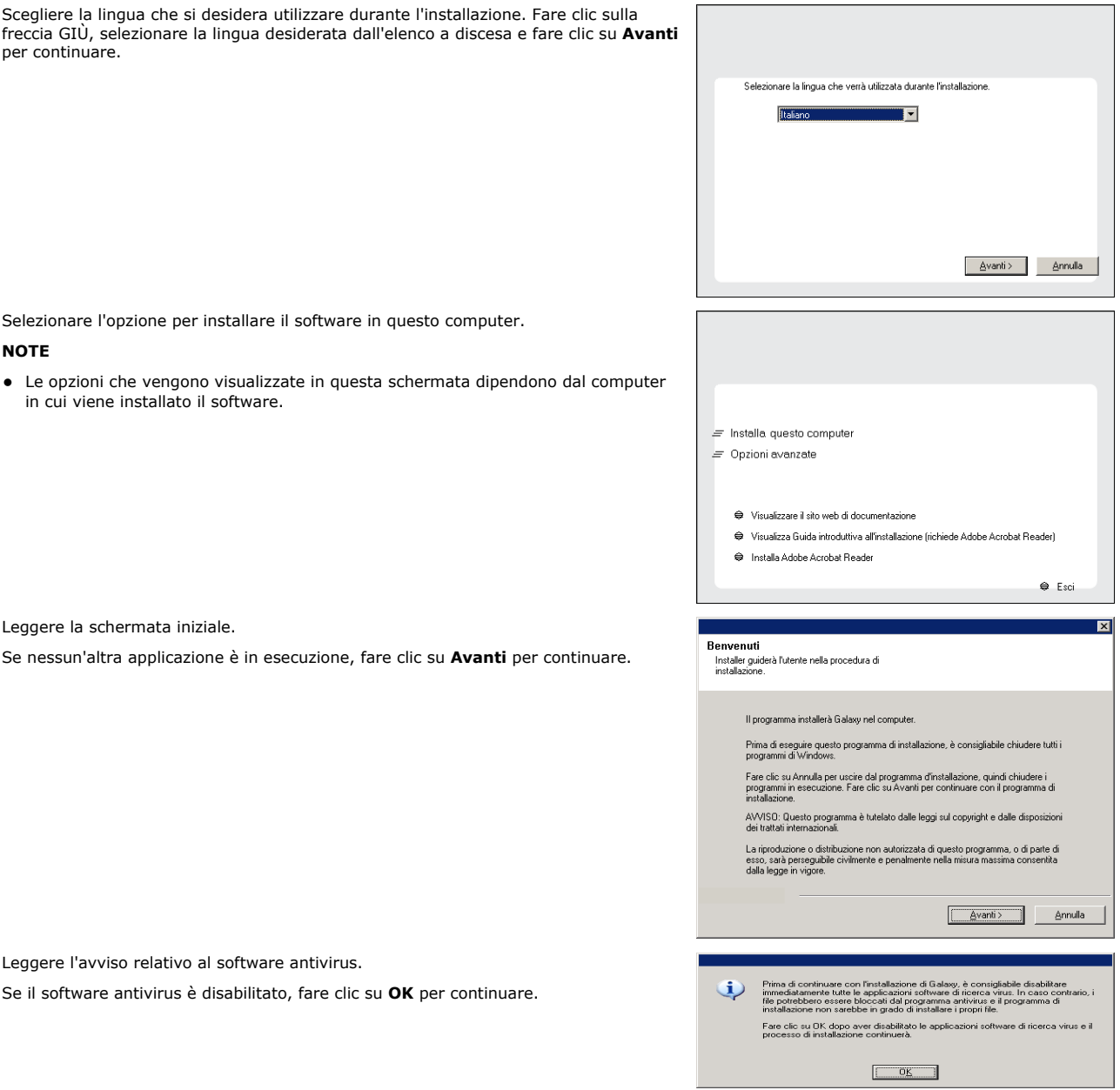

**6.** Leggere il Contratto di licenza, quindi selezionare **Accetto i termini del Contratto di Licenza**.

Se il software antivirus è disabilitato, fare clic su **OK** per continuare.

Fare clic su **Avanti** per continuare.

**5.** Leggere l'avviso relativo al software antivirus.

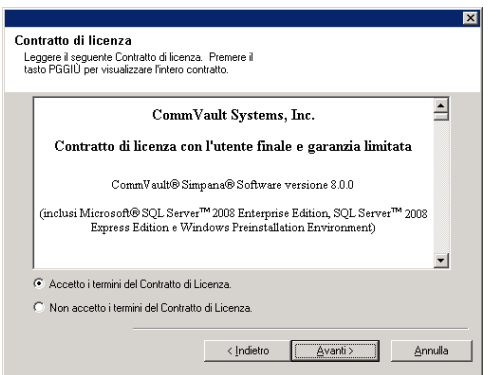

# **SELEZIONE CLUSTER**

Se si sta eseguendo un'installazione in un ambiente cluster, seguire i passaggi riportati di seguito. Per l'ambiente non cluster, passare a Selezione dei componenti per l'installazione.

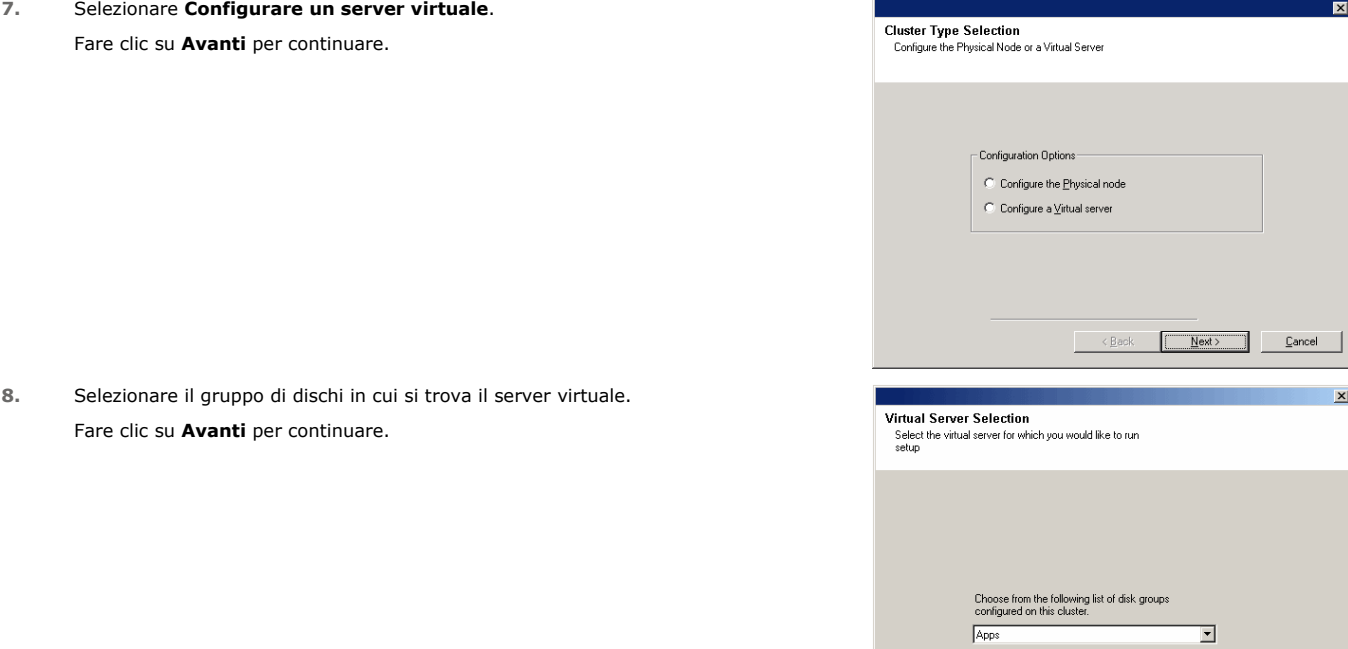

#### **SELEZIONE DEI COMPONENTI PER L'INSTALLAZIONE**

**9.** Selezionare i componenti da installare.

#### **NOTE**

- È probabile che la schermata sia visualizzata in modo diverso rispetto all'esempio mostrato.
- I componenti che sono già stati installati o che non è possibile installare verranno visualizzati in grigio. Posizionare il puntatore del mouse sul componente per ottenere dettagli aggiuntivi.
- z Il campo **Special Registry Keys In Use (Chiave speciale del Registro di sistema in uso)** sarà evidenziato una volta attivata la chiave del Registro di sistema GalaxyInstallerFlags. Spostare il puntatore su questo campo per vedere l'elenco delle chiavi del Registro di sistema create nel computer.

#### Fare clic su **Avanti** per continuare.

Per installare *i*DataAgent Microsoft Windows File System, espandere la cartella Client Moduli seguente, la cartella Backup e ripristino e la cartella File System. Poi selezionare quanto segue:

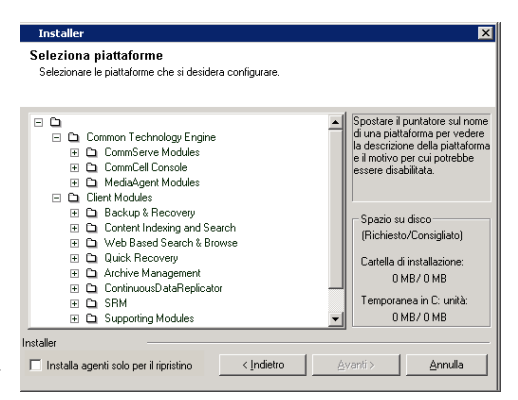

 $\begin{array}{|c|c|c|c|c|}\hline & & \text{Back} & & \text{Next} \ \hline \end{array}$  Cancel

 $\bullet$  *i*DataAgent Windows File System

# **CONFIGURAZIONE DI ALTRE OPZIONI DI INSTALLAZIONE**

**10.** Se il computer e CommServe sono separati da un firewall, selezionare l'opzione **Configura i servizi firewall**, quindi fare clic su **Avanti** per continuare.

Per le opzioni del firewall e le istruzioni sulla configurazione, vedere Configurazione firewall e procedere con l'installazione.

Se la configurazione firewall non è necessaria, fare clic su **Avanti** per continuare.

**11.** Immettere il nome di dominio completo del Nome di host di CommServe. È necessario specificare il nome di rete TCP/IP, ad esempio: computer.azienda.com.

#### **NOTE**

- Il nome client CommServe è il nome del computer. Questo campo viene compilato automaticamente.
- Non utilizzare spazi e i seguenti caratteri quando si specifica un nuovo nome di host di CommServe:

\|`~!@#\$%^&\*()+=<>/?,[]{}:;'"

- Se un computer è già stato installato, questa schermata non verrà visualizzata e il programma di installazione utilizzerà lo stesso Nome server specificato precedentemente.
- Se il nome host di CommServe non viene specificato, verrà visualizzata una finestra in cui si chiede di continuare in modalità dissociata. Fare clic su **Sì** per proseguire in modalità Installazione dissociata. Fare clic su **No** per specificare un nome CommServe e proseguire con l'installazione.

Dopo l'installazione dissociata, è necessario eseguire la registrazione di un computer client per il corretto funzionamento del client in CommCell.

Fare clic su **Avanti** per continuare.

**12.** Immettere il **nome utente** e la **password** associati a un account utente del dominio esterno o un account utente CommCell per autorizzare l'installazione di questo agente.

#### **NOTE**

z La finestra verrà visualizzata quando sarà selezionata l'opzione **Richiedi autenticazione per installazione agente nelle proprietà di CommCell**. Per ulteriori informazioni, vedere Autenticazione per l'installazione di agenti.

Fare clic su **Avanti** per continuare.

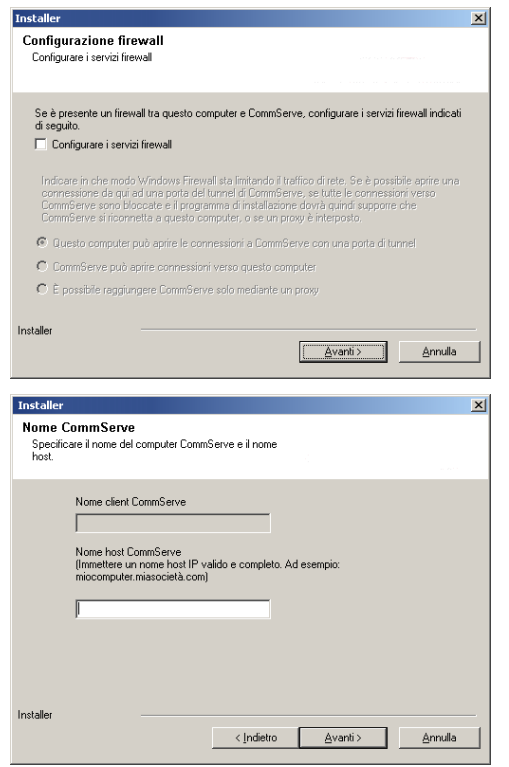

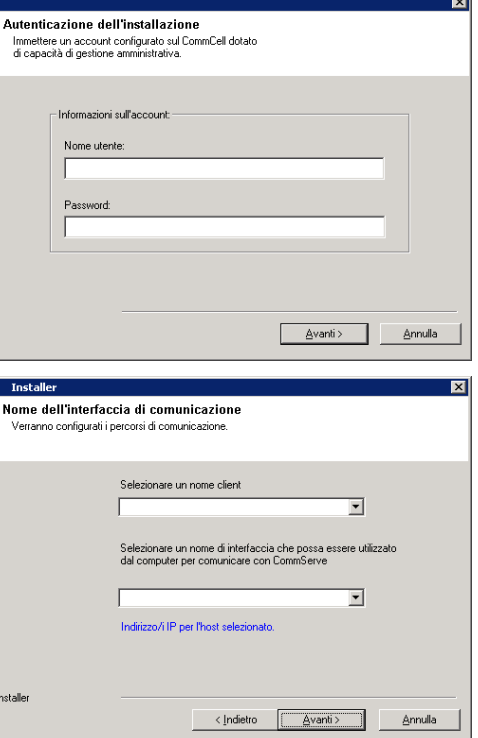

- **13.** Immettere quanto segue:
	- Il nome locale (NetBIOS) del computer client.
	- Il nome host IP TCP/IP della scheda di interfaccia di rete che il computer client dovrà utilizzare per comunicare con il server CommServe.

#### **NOTE**

- Non utilizzare spazi quando si specifica un nuovo nome per il client.
- Se il computer ha solo un'interfaccia di rete, viene visualizzato il nome dell'interfaccia di rete predefinita del computer client. Se il computer ha più interfacce di rete, immettere il nome dell'interfaccia preferita per la comunicazione con il server CommServe.
- Se un componente è già stato installato, questa schermata non verrà visualizzata e il programma di installazione utilizzerà lo stesso nome specificato precedentemente.

Fare clic su **Avanti** per continuare.

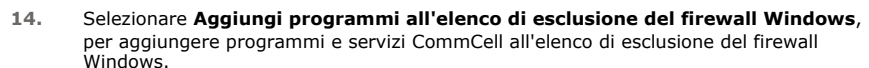

#### **NOTE:**

- Se sul computer è attivo il firewall Windows, questa opzione è selezionata per impostazione predefinita ed è necessario attivarla per procedere con l'installazione.
- Se il firewall Windows è disattivato per il computer in uso, è possibile selezionare questa opzione per aggiungere i programmi e i servizi alle operazioni CommCell attivate nel firewall, se il firewall viene attivato in un secondo momento.

È possibile selezionare questa opzione durante l'installazione oppure aggiungere i programmi e i servizi dopo l'installazione. Per l'aggiunta di programmi e servizi dopo l'installazione, vedere Configurare il firewall Windows per consentire la comunicazione CommCell.

Fare clic su **Avanti** per continuare.

# **SCARICARE E INSTALLARE PACCHETTI PIÙ RECENTI**

**15.** Selezionare **Scarica i pacchetti di aggiornamento più recenti** per scaricare e installare automaticamente i service pack e/o post pack più recenti se applicabile alla fine dell'installazione di questo agente.

#### **NOTE**

- È necessaria una connessione Internet per scaricare gli aggiornamenti.
- Gli aggiornamenti vengono scaricati nella directory seguente: /Base/Temp/DownloadedPacks. Vengono avviati in maniera invisibile all'utente e installati automaticamente per la prima istanza.

Fare clic su **Avanti** per continuare.

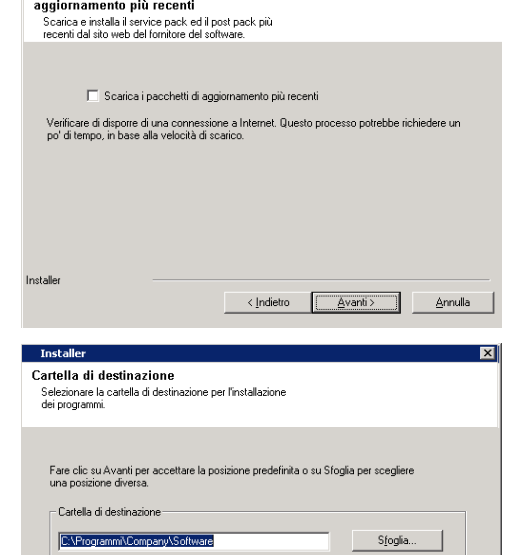

Scarica ed installa i pacchetti di

.<br>Elenco unità  $C = 21148 \text{ ME}$ 

 $\overline{\phantom{a}}$ 

220 MB / 554 MB

∆vanti >

Annulla

**16.** Specificare la posizione in cui si desidera installare il software.

#### **NOTE**

- Non installare il software in un'unità di rete mappata.
- Non utilizzare i seguenti caratteri quando si specifica il percorso di destinazione:  $/$  : \* ? " < > | #
	- È consigliabile utilizzare solo caratteri alfanumerici.
- Se si intende installare altri componenti nel computer, verrà utilizzata automaticamente anche per tale software la directory di installazione selezionata.
- Se un componente è già installato sul computer, questa schermata potrebbe non venire visualizzata. Il software verrà installato automaticamente nella stessa posizione specificata in precedenza.

Fare clic su **Sfoglia** per cambiare directory.

Fare clic su **Avanti** per continuare.

## **SELEZIONE GRUPPO CLIENT**

**17.** Selezionare un gruppo client dall'elenco.

Fare clic su **Avanti** per continuare.

## **NOTE**

• Questa schermata verrà visualizzata se sono configurati gruppi client per CommCell Console. Per ulteriori informazioni, vedere Gruppi di computer client.

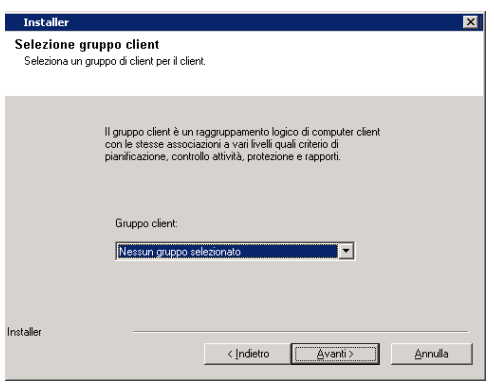

 $\langle$  Indietro

# **PIANIFICAZIONE DELL'AGGIORNAMENTO AUTOMATICO**

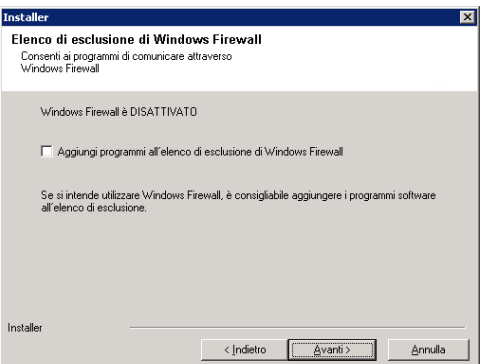

 $\overline{\mathbf{x}}$ 

**18.** Se necessario, selezionare questa opzione per pianificare l'installazione automatica degli aggiornamenti software.

#### **NOTE**

- Pianifica l'installazione degli aggiornamenti automatici consente di eseguire automaticamente nel computer installazioni singole o settimanali degli aggiornamenti del software. Se l'opzione non viene selezionata, è possibile pianificare questi aggiornamenti in seguito da CommCell Console.
- Per evitare conflitti, non pianificare l'installazione automatica degli aggiornamenti software nello stesso momento del download automatico dal sito FTP di tali aggiornamenti.
- Se un componente è già stato installato, questa schermata non verrà visualizzata e il programma di installazione utilizzerà la stessa opzione specificata precedentemente.

Fare clic su **Avanti** per continuare.

# **SELEZIONE FILTRI GLOBALI**

**19.** Selezionare l'opzione Filtro globale necessaria per il client secondario predefinito, quindi fare clic su **Avanti** per continuare.

#### **NOTE**

- **Selezionare Use Cell level Policy (Utilizza criterio a livello di cella)** per ereditare la configurazione del criterio di filtro globale impostata per CommCell, ossia, se è selezionata l'opzione **Use Global Filters on All (Utilizza i filtri globali su tutti i) Subclients (client secondari)** nella finestra di dialogo **Filtri globali** (dal Pannello di controllo di CommCell Console), questo criterio verrà applicato anche al client secondario predefinito. Se l'opzione non è selezionata, i filtri globali non verranno applicati al client secondario predefinito.
- **Selezionare Always use Global filters (Utilizza sempre filtri globali)** per applicare il criterio filtri globali al client secondario predefinito indipendentemente dal criterio impostato per CommCell.
- z Selezionare **Do not use Global filters (Non utilizzare filtri globali)** per ignorare l'applicazione dei filtri globali al client secondario predefinito indipendentemente dal criterio impostato per CommCell.

Fare clic su **Avanti** per continuare.

### **SELEZIONE DEL CRITERIO DI ARCHIVIAZIONE**

**20.** Selezionare il criterio di archiviazione con il quale si desidera eseguire il backup o l'archiviazione dell'agente.

#### **NOTE**

- $\bullet$  Un criterio di archiviazione indirizza i dati di backup a una libreria di supporti.
- Se lo si desidera, è possibile modificare il criterio di archiviazione selezionato in qualunque momento dopo l'installazione del software client.
- Questa schermata può essere visualizzata più volte se sono stati selezionati più agenti per l'installazione. Verrà richiesto di configurare l'associazione del criterio di archiviazione per ciascun agente selezionato.

Fare clic su **Avanti** per continuare.

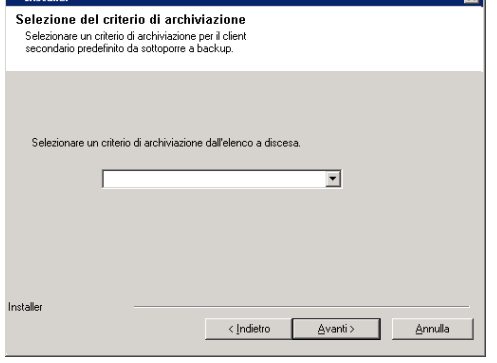

# **VERIFICA DEL RIEPILOGO DELLE OPZIONI DI INSTALLAZIONE**

**21.** Verificare il riepilogo delle opzioni selezionate.

### **NOTE**

z Nel **Riepilogo** presente nella schermata verranno visualizzati i componenti selezionati per l'installazione, pertanto potrebbe apparire diverso rispetto all'esempio mostrato.

Fare clic su **Avanti** per continuare o su **Indietro** se si desidera modificare le opzioni.

Verrà ora avviata la copia del software sul computer. Il completamento di questo passaggio potrebbe richiedere alcuni minuti.

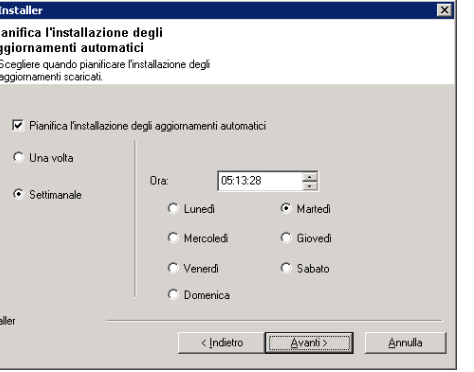

.<br>L'opzione Filtri globali consente di impostare le esclusioni all'interno di un CommCell per filtrare i<br>dati dalle operazioni di protezione dati per tutti gli agenti di un certo tipo.

< Indietro

Avanti>

Annulla

÷.

.<br>C. Usare un criterio di livello Cell C. Usa sempre filtri globali C Non usare filtri globali

.<br>Selezionare le opzioni di filtro globali .<br>ni di filtro alobali per l'Agente

Pi aç

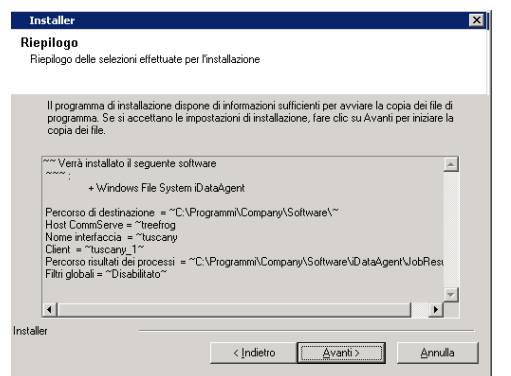

# **INSTALLAZIONE DEI NODI DEL CLUSTER RIMANENTI**

per spostarli nell'elenco **Nodi selezionati**.

**NOTE**

Se si sta eseguendo un'installazione in un ambiente cluster, seguire i passaggi riportati di seguito per eseguire l'installazione nei nodi rimanenti del cluster.<br>Per l'ambiente non cluster, passare a Installazione completa

**22.** Per installare/aggiornare il software nei rimanenti nodi del cluster, fare clic su **Sì**.

Per completare l'installazione solo per questo nodo, fare clic su **No**.

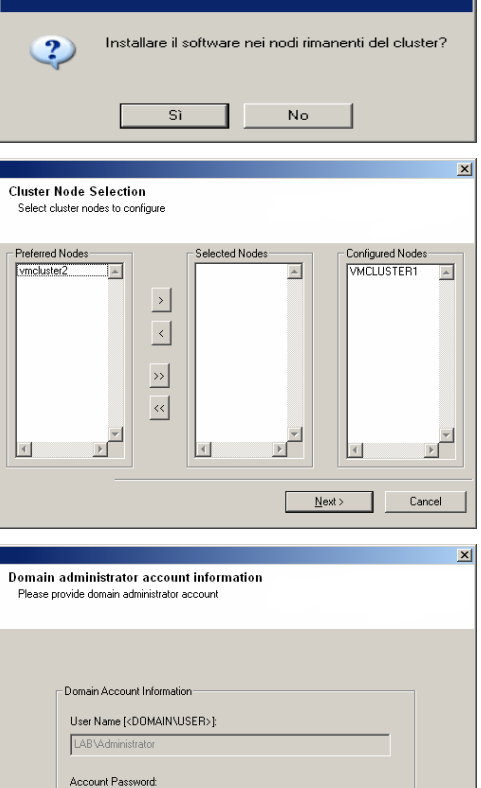

 $\left\vert \text{ }\right\vert$  < <u>B</u>ack  $\left\vert \text{ }\right\vert$  Mext>  $\left\vert \text{ }\right\vert$  Cancel

z Nell'elenco **Nodi preferiti** vengono visualizzati tutti i nodi del cluster; in questo

**23.** Selezionare i nodi del cluster dall'elenco **Nodi preferiti** e fare clic sul pulsante freccia

- elenco è possibile selezionare solo i nodi del cluster configurati per ospitare questo server virtuale.
- Non selezionare i nodi con più istanze installate. Per ulteriori informazioni, vedere Istanze multiple.

Quando sono state completate le selezioni, fare clic su **Avanti** per continuare.

selezionati nel passaggio precedente. Fare clic su **Avanti** per continuare.

**24.** Digitare **Nome utente** e **Password** per l'account amministratore di dominio, in modo che possano essere eseguiti l'installazione/l'aggiornamento remoti dei nodi del cluster

**25.** Viene visualizzato l'avanzamento dell'installazione remota dei nodi del cluster; se necessario, è possibile interrompere l'installazione.

Fare clic su **Stop** per impedire l'installazione di altri nodi al termine dell'installazione corrente.

Fare clic su **Impostazioni avanzate** per specificare quanto segue:

- $\bullet$  Numero massimo di nodi in cui l'impostazione può essere eseguita simultaneamente.
- z Tempo allocato per l'avvio dell'installazione in ogni nodo; una volta trascorso il tempo specificato, l'installazione verrà interrotta.
- z Tempo allocato per completare l'installazione su ogni nodo; una volta trascorso il tempo specificato, l'installazione verrà interrotta.

### **NOTE**

- Se durante l'installazione remota di un nodo del cluster il processo non viene completato o viene interrotto, è necessario eseguire un'installazione locale in quel nodo. In questo caso l'installazione inizia dal punto in cui è stata interrotta o, se necessario, dall'inizio. Per le procedure, vedere Installazione manuale del software in un nodo passivo.
- $\overline{\mathbf{x}}$ .<br>You can stop remote install at any time. Installed clients will not be uninstalled. Clients in<br>progress will continue installation, but their results will not show correctly. Client Name | Client Status | Start Time | End Time | Result Description lar  $\blacktriangleright$  $\sqrt{a}$  $\sqrt{1}$ Installed successfully: .<br>Left to install: Failed to install:  $\sqrt{a}$ In progress:  $\boxed{0}$  Max:  $\boxed{1}$ Elapsed time:  $0$ sec Estimated time left: 10 min 0 sec F CommVault Installer  $Stop$ Advanced Settings  $\vert x \vert$ Number of simultaneous remote machines to run Setup: 10 - machines Time to wait for Setup to start on each remote machine:  $\boxed{2 \div}$  minutes Time to wait for Setup to complete on each remote machine:  $\boxed{15 \rightarrow}$  minutes OK Results<br>Remote install results
- dettagliate).  $\bullet$  Il messaggio visualizzato sullo schermo indicherà lo stato dei nodi selezionati e potrebbe sembrare diverso dall'esempio.

z Nel caso in cui l'installazione di nodi non riesca, è necessario installare manualmente il software in quel nodo una volta terminata l'installazione corrente (vedere Installazione manuale del software in un nodo passivo per istruzioni

**26.** Leggere il riepilogo dell'installazione remota per verificare che tutti i nodi selezionati

Fare clic su **Avanti** per continuare.

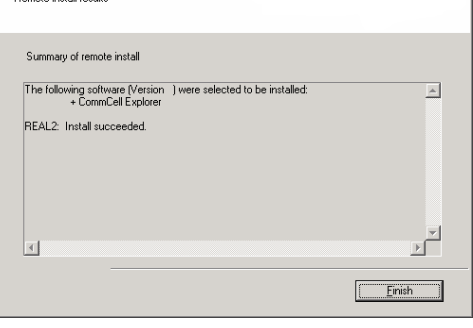

# **INSTALLAZIONE COMPLETATA**

siano stati installati.

**NOTE**

**27.** Fare clic su **Avanti** per continuare.

#### **NOTE**

• Le pianificazioni aiutano ad assicurare che le operazioni di protezione dei dati per l'agente vengano eseguite automaticamente e regolarmente senza l'intervento dell'utente. Per ulteriori informazioni, vedere Pianificazione.

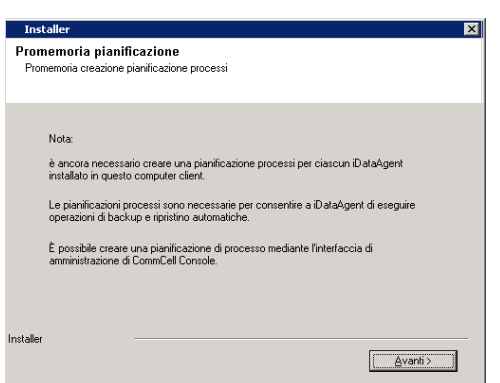

**28.** Vengono visualizzati i componenti installati correttamente.

#### **NOTE**

- $\bullet$  Nel messaggio *Installazione completata* visualizzato nella schermata verranno indicati i componenti installati, pertanto potrebbe apparire diverso rispetto all'esempio mostrato.
- Se si installano uno o più agenti con CommCell Console aperta, è necessario aggiornare CommCell Console (F5) per visualizzare i nuovi agenti.
- z Se viene visualizzato il pulsante **Riavvia adesso**, riavviare il computer prima di eseguire qualunque altra operazione dal computer.

Fare clic su **Fine** per chiudere il programma di installazione.

L'installazione è completata.

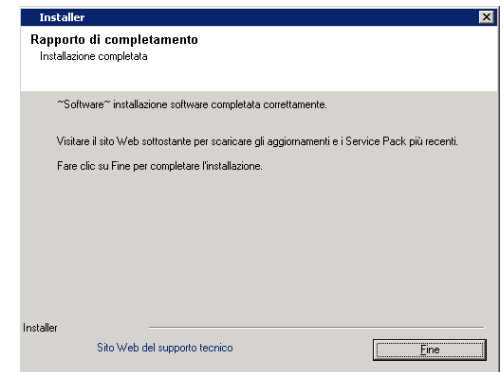

# **CONSIDERAZIONI POST-INSTALLAZIONE**

# **GENERALE**

- $\bullet$  Dopo l'installazione del software leggere la sezione Considerazioni sull'installazione.
- z Se durante l'installazione/l'aggiornamento l'opzione **Scarica i pacchetti di aggiornamento più recenti** non è selezionata, installare gli aggiornamenti successivi al rilascio del software o i Service Pack pubblicati dopo il rilascio del software. Quando si installa un Service Pack, assicurarsi che sia la stessa versione di quello installato nel server CommServe. In alternativa, è possibile abilitare gli Aggiornamenti automatici per una rapida e semplice installazione degli aggiornamenti nel componente CommCell.

Torna all'inizio

# **Utilizzo di CommCell® Console**

CommCell Console è l'interfaccia utente grafica che consente di controllare e gestire un gruppo CommCell. Con CommCell Console, è possibile inizializzare numerose attività, quali:

- z Stabilire e modificare le configurazioni delle entità di CommCell (ad es., criteri di archiviazione e così via)
- Avviare o pianificare backup, ripristini o processi amministrativi
- Monitorare processi in esecuzione
- Valutare il completamento di processi eseguiti
- Monitorare eventi di sistema

# **AVVIO DI COMMCELL® CONSOLE**

1. Avviare CommCell Console dal menu **Start | Programmi** o facendo clic sull'icona CommCell Console sul desktop.

Viene visualizzata la finestra di informazioni sull'accesso a CommCell.

2. Digitare nome utente e password e fare clic su **OK**.

Sono il nome utente e la password immessi nella finestra di dialogo **Account CommCell** durante l'installazione.

3. Se si sta utilizzando una licenza di valutazione, è probabile che venga visualizzato un messaggio di avviso. Fare clic su **OK** per continuare.

Dopo pochi istanti, viene visualizzata CommCell Console, pronta per essere utilizzato.

# **COMPONENTI DI COMMCELL® CONSOLE**

In CommCell Console sono contenuti tre componenti principali, browser CommCell, Controller dei processi e Visualizzatore eventi.

# **BROWSER COMMCELL®**

Il browser CommCell mostra tutti gli oggetti presenti nel gruppo CommCell in una struttura ad albero. Questi oggetti sono visualizzati nelle seguenti categorie: Computer client, Utenti CommCell, Gruppi utenti CommCell, Risorse di archiviazione e Criteri di archiviazione. Il browser è composto da due riquadri: la struttura di CommCell è visualizzata nel riquadro a sinistra mentre nel riquadro a destra sono visualizzate le informazioni dettagliate relative all'oggetto CommCell selezionato nel riquadro a sinistra.

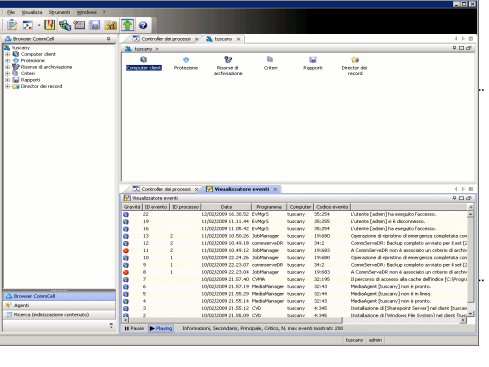

# **CONTROLLER DEI PROCESSI**

Nel Controller dei processi sono visualizzate le informazioni relative alle operazioni in esecuzione (backup, ripristini e così via). È possibile visualizzare eventi, dettagli e terminare, sospendere o riprendere processi utilizzando questo strumento. Per ulteriori informazioni sul Controller dei processi, vedere **Books Online**.

# **VISUALIZZATORE EVENTI**

Il Visualizzatore eventi mostra gli eventi generati dai processi. Ciascun evento contiene informazioni relative al processo e i livelli di gravità associati. Gli eventi possono essere filtrati in base a criteri diversi. Per ulteriori informazioni sul Visualizzatore eventi, vedere **Books Online**.

# **SUPPORTO LINGUA**

CommCell® Console può essere visualizzato in diverse lingue. Per informazioni sulle lingue supportate, vedere Informazioni sul supporto - Lingue.

Per impostazione predefinita, CommCell Console verrà visualizzato nella lingua supportata attualmente in esecuzione sul sistema operativo. Ad esempio, se si esegue CommCell Console su un computer Windows, CommCell Console verrà visualizzato nella lingua impostata nella finestra di dialogo **Opzioni internazionali e della lingua** a condizione che tale lingua sia supportata dal software. Al contrario, se la lingua in esecuzione sul sistema operativo non è supportata dal software, CommCell verrà visualizzato in lingua inglese.

Se si desidera eseguire CommCell Console in una lingua supportata ma diversa da quella utilizzata dal sistema operativo (ad esempio si desidera eseguire CommCell Console in italiano mentre il sistema operativo è in inglese), è possibile configurare CommCell Console per l'esecuzione nella lingua supportata modificando i parametri di comando Java di CommCell Console. Notare che i caratteri appropriati per la lingua supportata devono essere disponibili sul computer. Per le istruzioni passo passo vedere Esecuzione di CommCell Console come applicazione autonoma in una lingua specifica.

# **Backup dei dati**

Dopo l'installazione dei componenti di CommCell®, è necessario eseguire alcune operazioni di base per assicurarsi che il sistema sia pronto all'uso. In questo capitolo viene descritto come eseguire operazioni quali l'esecuzione di un backup, l'individuazione e il ripristino dei dati e la visualizzazione della cronologia di backup per un *i*DataAgent. Per ulteriori informazioni, vedere **Books Online**.

# **ESECUZIONE DI UN BACKUP**

Per eseguire un backup:

1. Dal browser CommCell®, espandere **Computer client** facendo doppio clic su **Computer client** | **<***Nome computer***>** | **iDA File System | defaultBackupSet**.

I client secondari predefiniti e di altro tipo (se disponibili) sono visualizzati nel riquadro a destra.

- 2. Fare clic con il pulsante destro del mouse sul client secondario **predefinito** quindi fare clic su **Backup**. Verrà visualizzata la finestra di dialogo **Opzioni di backup**.
- 3. Selezionare l'opzione **Completo** dal riquadro **Seleziona tipo di backup**.
- 4. Selezionare l'opzione **Esegui immediatamente** dal riquadro **Avvio processo**.
- 5. Fare clic su **OK**.

È possibile tenere traccia dell'avanzamento del backup nella finestra **Controller dei processi**.

# **VISUALIZZAZIONE DI CRONOLOGIA DI BACKUP**

Per visualizzare la cronologia di backup:

- 1. Dal browser CommCell®, fare clic con il pulsante destro del mouse sul client secondario **predefinito** quindi fare clic su **Cronologia backup**. Verrà visualizzata la finestra di dialogo **Filtro cronologia backup**.
- 2. Fare clic su **OK**.

La finestra **Cronologia processi di backup** mostra il processo di backup che è stato eseguito. (Una volta avviata l'esecuzione di backup regolari, verrà visualizzato un elenco di tutti i processi di backup per il client secondario.)

Se si fa clic con il pulsante destro del mouse sulla finestra **Cronologia processi di backup**, verranno visualizzate le seguenti informazioni:

- { eventuali file il cui backup non è riuscito
- { dettagli del processo di backup
- o supporti per il processo di backup
- $\circ$  eventi per il processo di backup
- { l'elenco di file sottoposti a backup
- { file di registro

# **ESPLORAZIONE E RIPRISTINO DEI DATI**

Per esplorare e ripristinare i dati:

- 1. Dal browser CommCell<sup>®</sup> fare clic con il pulsante destro del mouse sul set di backup in cui sono contenuti i dati che si desidera esplorare e fare clic su **Esplora dati backup** dal menu di scelta rapida.
- 2. Dalla finestra di dialogo **Esplora dati backup**, selezionare **Sfoglia i dati più recenti**. Fare clic su **OK** per continuare.
- 3. Dalla finestra **Esplora dati backup**, selezionare i file e/o le directory da ripristinare, quindi fare clic su **Recupera tutti gli elementi selezionati**.
- 4. Dalla finestra di dialogo **Opzioni di ripristino**, selezionare le opzioni di ripristino che si desidera utilizzare.

È consigliabile ripristinare i dati in una posizione diversa nello stesso computer modificando la destinazione del ripristino.

Fare clic su **OK** per eseguire il processo di ripristino.

5. È possibile tenere traccia dell'avanzamento del processo di ripristino in esecuzione dalla finestra del **Controller dei processi** o del **Visualizzatore eventi**.

# **Ulteriori operazioni**

Una volta installato il software Express, dopo aver eseguito i backup e verificato i dati, è possibile utilizzare CommCell Console per gestire il CommCell. È possibile eseguire le seguenti operazioni:

- Pianificazione di backup
- Pianificazione di rapporti
- Configurazione di avvisi
- Aggiunta di agenti
- $\bullet$  E molto altro

# **PIANIFICAZIONE DI BACKUP**

Una volta installati i client, è possibile iniziare la pianificazione dei backup. La pianificazione dei backup consente di assicurare che i backup all'interno del gruppo CommCell® vengano eseguiti automaticamente su base regolare. È possibile pianificare i backup in vari livelli della struttura del browser facendo clic con il pulsante destro del mouse sull'entità che si desidera sottoporre a backup e selezionando le opzioni di menu appropriate. Per ulteriori informazioni sulla pianificazione di backup, vedere **Books Online**.

Per pianificare un backup:

- 1. Dal browser CommCell, fare clic con il pulsante destro del mouse sul client secondario da sottoporre a backup, quindi fare clic su **Backup** dal menu di scelta rapida.
- 2. Da **Opzioni di backup per client secondario**, selezionare **Backup completo** e **Pianifica**.
- 3. Immettere la pianificazione per il processo di backup nella finestra di dialogo **Dettagli pianificazione**.
- 4. Fare clic su **OK** per pianificare il processo di backup.

# **PIANIFICAZIONE DI RAPPORTI**

Una volta completati e pianificati i backup, è necessario pianificare i rapporti per scopi di gestione giornaliera (ad es., un rapporto riepilogativo dei processi o un rapporto audit trail). Il software fornisce un certo numero di rapporti predefiniti che risultano utili per monitorare lo stato generale del sistema. Per ulteriori informazioni sulla pianificazione dei rapporti, vedere **Books Online**.

- z Al momento della pianificazione dei rapporti, è necessario:
	- $\circ$  Impostare il server di posta e l'indirizzo del mittente nella scheda Generale della finestra Proprietà di CommCell®.
	- { Selezionare gli utenti che riceveranno i rapporti.
	- { Specificare i periodi di esecuzione dei rapporti (ad es., ogni giorno, ogni settimana, ogni mese e così via).

Per pianificare un rapporto:

- 1. Dal browser CommCell, selezionare l'icona **Rapporti** oppure selezionare **Rapporti** dal menu **Strumenti**.
- 2. Selezionare il rapporto desiderato dalla schermata **Selezione rapporti**.
- 3. Selezionare le opzioni nelle schede **Generale**, **Intervallo di tempo** e **Output** della schermata **Selezione rapporti**, dove applicabile.
- 4. Una volta selezionate le opzioni, fare clic su **Pianifica**. Viene visualizzata la finestra di dialogo **Seleziona utenti e nome**.
- 5. Includere gli utenti che riceveranno i rapporti nel campo **Utenti da notificare**.
- 6. Fare clic su **OK**. Viene visualizzata la finestra di dialogo **Dettagli pianificazione**. Selezionare le opzioni desiderate nella finestra di dialogo **Dettagli pianificazione**. Fare clic su **OK**.

# **CONFIGURAZIONE DI AVVISI**

Un avviso è un messaggio inviato da CommServe® manager per informare il destinatario del messaggio che si è verificato un particolare evento o che è stata eseguita un'azione utente (ad es., se un backup è stato completato o non è riuscito, se la libreria si trova al di sotto della soglia minima dei supporti o se la libreria disco è piena). Il messaggio può essere inviato a qualsiasi indirizzo e-mail e/o cercapersone.

Al momento della configurazione degli avvisi, è necessario:

- z Impostare il server di posta e l'indirizzo del mittente nella finestra di dialogo **Configurazione e-Mail e IIS**.
- z Configurare l'avviso nella finestra di dialogo **Aggiunta guidata avviso**.

#### Per configurare un avviso:

1. Dal menu **Strumenti** in CommCell Console, fare clic su **Pannello di controllo**, quindi doppio clic su **Avvisi**.

- 2. Dalla finestra **Avvisi**, fare clic su **Aggiungi**.
- 3. Seguire i passaggi della finestra di dialogo **Aggiunta guidata avviso**.
- 4. Una volta completata l'operazione e confermate le opzioni nel passaggio **Riepilogo**, fare clic su **Fine**.
- 5. Viene visualizzato l'avviso nella finestra **Avvisi**. Fare clic su **OK**.

La configurazione è stata impostata.

# **ALTRE OPERAZIONI**

Il software offre molte altre funzionalità utili. Per informazioni su queste funzionalità, fare riferimento a **Books Online**.